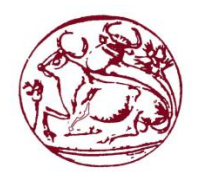

**Τεχνολογικό Εκπαιδευτικό Ίδρυμα Κρήτης** 

Σχολή Τεχνολογικών Εφαρμογών

**Τμήμα Εφαρμοσμένης Πληροφορικής & Πολυμέσων** 

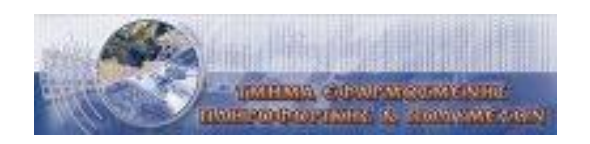

### Πτυχιακή Εργασία

### **Τίτλος: Δημιουργία Εργαλείου για την κατασκευή διαγωνισμάτων**

**Αλετρά Αθανασία (ΑΜ 2350)** 

### **Κορωνάκη Αμαλία (ΑΜ 2137)**

**Δπιβλέπων καθηγηηήρ: Παπαδάκηρ Νίκορ**

Επιτροπή αξιολόγησης: Παπαδάκης Νικόλαος,

**Παναγιωτάκης Σπυρίδων** 

**Μανιφάβας Χαράλαμπος** 

**Ημερομηνία παρουσίασης: 24-12-2013** 

Ηράκλειο 24-12-2013

# Ευχαριστίες

Η συγκεκριμένη πτυχιακή εργασία, πραγματοποιήθηκε από τις προπτυχιακές φοιτήτριες του Τμήματος Εφαρμοσμένης Πληροφορικής και Πολυμέσων του Ανώτατου Τεχνολογικού Ιδρύματος του ΤΕΙ Κρήτης, Αλετρά Αθανασία και Κορωνάκη Αμαλία. Η διάρκεια της πραγματοποίησής της είναι από 10-9-2013 έως και 17-12-2013 Ο επιβλέπων καθηγητής, είναι ο κ. Παπαδάκης Νικόλαος. Πολύτιμη βοήθεια υπήρξε και από την πτυχιακή άσκηση του σπουδαστή Θεοδωράκη Γεωργίου, με τίτλο «Δημιουργία, αποθήκευση και προβολή προηχογραφημένων παρουσιάσεων.» Ευχαριστούμε τους γονείς μας, που μας υποστήριξαν σε όλη την διάρκεια της φοίτησής μας έως και σήμερα.

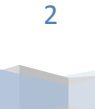

# ΠΙΝΑΚΑΣ ΠΕΡΙΕΧΟΜΕΝΩΝ

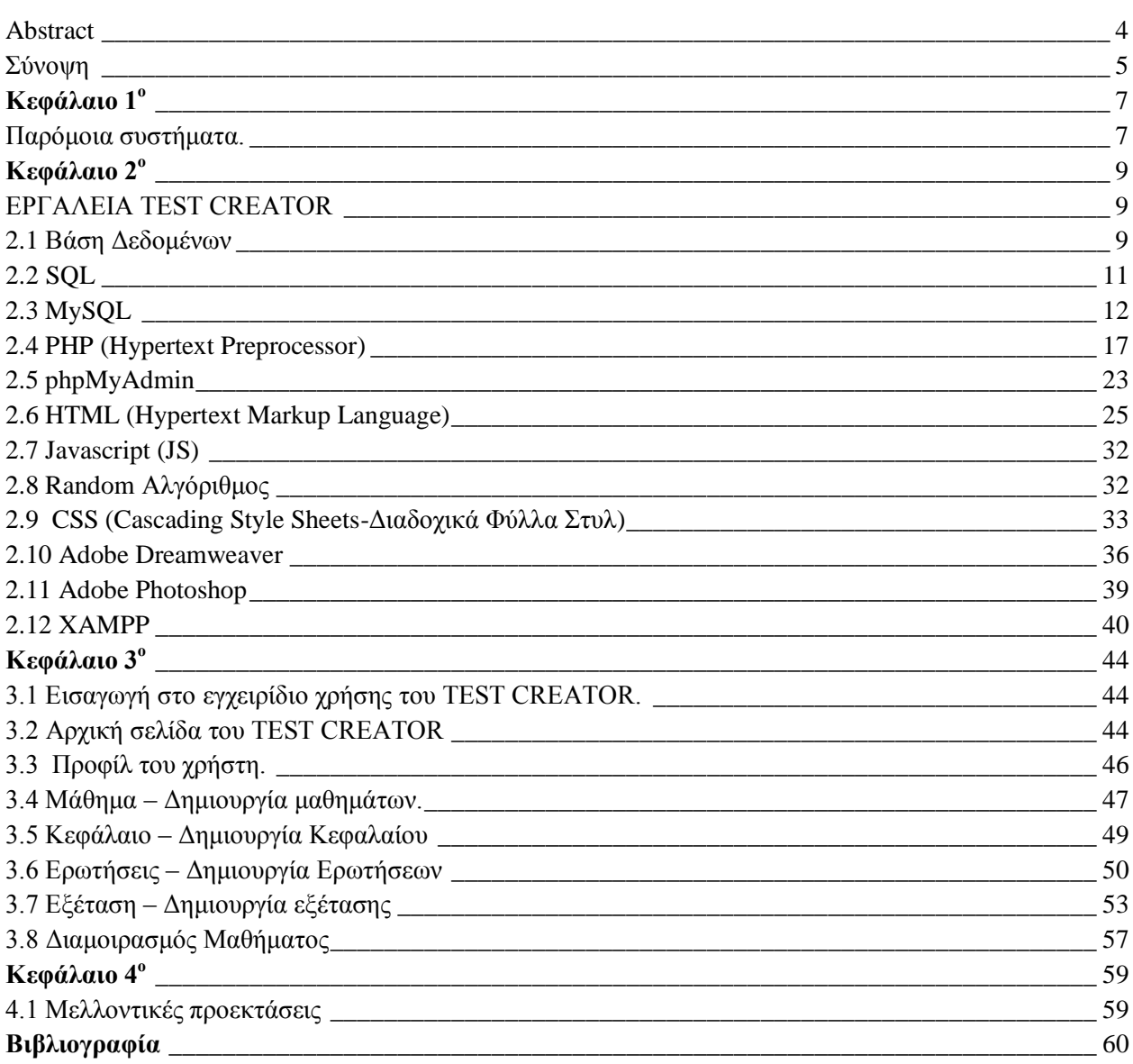

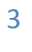

TD

### Abstract

This specific thesis, presents a tool for the electronic test creation, which is called TEST CREATOR. It is referred to instructors and it is created, in order to simplify their instructional process. It is a platform orientated to give the users, the possibility to create a test tool that is differently constructed from the rest tools of examination. It is also providing the possibility of total personalization, on the part of the instructor and simplifies everything that has to do with earning time and effort through the examinational procedure, by creating simply and easily, tests.

As it will be referred later, there are a lot of similar tools, relevant to the electronic test creation. A lot of them, though, are more flexible and with more possibilities, but neither have the same purpose nor serve a user, the same way TEST CREATOR does.

Some of them provide lower flexibility and usability. TEST CREATOR, refers to instructors and professors who teach in any educational institute, or in more than one and want to have personal "space" in this application. At the same time there is no mingling of the examined persons and the tool.

The process needed in order to use this specific object is really simple. This is one of the reasons this tool is considered to be pretty easy to use. By entering the webpage we created, an instructor, can make a new inscription and create a new profile. Also, a person who has already an account should enter the username that already has been provided and a password that he –personally-has chosen.

While the already inscribed user or the new user enters his account, by entering the given elements, he is being transferred to a webpage, where he can see exactly what TEST CREATOR is about, the services it provides, what it can support and choose what he wants to do, out of a menu.

It is essentially easy and organized to work for an inexperienced user too, while step by step it leads him to every single thing he wants and has to do. It is also safe, because every user has his personal account, in which no one can interfere but him, in order to do any use or modification. TEST CREATOR was created with an online application that uses as a programming language, the language PHP. In order to save every information needed, we had to use databases. For the creation of those databases we have used the special-purpose programming language designed for managing data, SQL.

At the online space of TEST CREATOR, there is the possibility to inform many times the tables or even create new ones.

The user, with the user-friendly application provided, can inform his profile by changing institutes, adding new lessons, chapters of the lessons and creating new tests with their answers, or even see and use the older, that exist and that are saved in the databases.

The following thesis includes four chapters.

The first chapter is about the similar systems –similar to TEST CREATOR, that are already used and for some of them there is a report of their characteristics.

At the second chapter, the tools used for the creation are presented, including the databases, the Q&A creation language SQL and MySQL which is a free system of management for the databases. It is also presented PHP, the programming language for the creation of websites, The modification language HTML and JavaScript (JS) which is an interpreted computer programming language for computers.

At the third chapter, there is an introduction for the manual of TEST CREATOR. There is a detailed analysis and description of every part of this tool, starting from the principal page, the user profile or the creation of a new profile, the creation and the elaboration of a lesson, chapter and his questions and it ends with the creation of the examination and the lesson sharing.

At the fourth chapter we refer the future extensions of TEST CREATOR, the results we expect to have from this tool and our conclusions from its functionality.

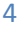

# Σύνοψη

Η συγκεκριμένη πτυγιακή, παρουσιάζει ένα εργαλείο Ηλεκτρονικής δημιουργίας διαγωνισμάτων, που ονομάζεται TEST CREATOR. Απευθύνεται σε εκπαιδευτικούς και δημιουργήθηκε για να τους διευκολύνει, στην εξεταστική διαδικασία. Είναι μια πλατφόρμα που προσανατολίζεται στο να δώσει τη δυνατότητα στους χρήστες της να δημιουργήσουν ένα εργαλείο εξέτασης με διαφορετικό τρόπο από τους μέχρι τώρα υπάρχοντες. Επίσης, δίνει δυνατότητα απόλυτης εξατομίκευσης στον εκπαιδευτικό και τον διευκολύνει στο να κερδίσει χρόνο και προσπάθεια κατά την εξεταστική διαδικασία, δημιουργώντας εύκολα και με απλό τρόπο, διαγωνίσματα

Όπως θα αναφερθεί και παρακάτω, υπάρχουν παρόμοια εργαλεία, που αναφέρονται σε ηλεκτρονική δημιουργία διαγωνισμάτων. Πολλά από αυτά όμως, αν και πιο ευέλικτα ή με πιο πολλές δυνατότητες, δεν αφορούν τον ίδιο σκοπό, ούτε παρέχουν τις ίδιες υπηρεσίες με το TEST CREATOR. Κάποια επίσης είναι γαμηλότερης ευελιξίας και γρηστικότητας. Το TEST CREATOR, αναφέρεται σε καθηγητές που διδάσκουν σε ένα οποιοδήποτε εκπαιδευτικό ίδρυμα, ή και σε παραπάνω από ένα και θέλουν να έχουν προσωπικό «χώρο» στην εφαρμογή αυτή. Συγχρόνως δεν υπάρχει καμία ανάμειξη των εξεταζόμενων σε αυτό το εργαλείο.

Η διαδικασία που χρειάζεται για να χρησιμοποιηθεί το συγκεκριμένο εργαλείο είναι πολύ απλή. Αυτός είναι κι ένας λόγος που θεωρείται αρκετά εύχρηστο από άποψη χρηστικότητας. Ένας καθηγητής, με την είσοδό του στην ιστοσελίδα που κατασκευάσαμε, έγει την δυνατότητα να κάνει μία νέα εγγραφή και να δημιουργήσει ένα νέο προφίλ. Επίσης κάποιος που έχει υπάρχων λογαριασμό, θα πρέπει να εισάγει το όνομα χρήστη που έχει ήδη και ένα password, που ο ίδιος έχει επιλέξει.

Αφού ό ήδη εγγεγραμμένος, ή ο νέος χρήστης μπει στο λογαριασμό του, με την εισαγωγή των δοθέντων στοιγείων του, μεταφέρεται σε μία σελίδα όπου μπορεί να δει τι ακριβώς είναι αυτό το εργαλείο, τις υπηρεσίες που παρέχει, τι υποστηρίζει και να επιλέξει τι θέλει να κάνει από ένα μενού.

Είναι ουσιαστικά πολύ εύγρηστο και οργανωμένο για έναν άπειρο γρήστη, καθώς βήμα-βήμα τον οδηγεί σε κάθε τι που θέλει και πρέπει να κάνει. Επίσης είναι ασφαλές διότι ο κάθε χρήστης έχει τον προσωπικό του λογαριασμό, στον οποίο κανείς δεν μπορεί να επέμβει παρά μόνο αυτός, για να κάνει την οποιαδήποτε τροποποίηση ή χρήση του.

Το TEST CREATOR, δημιουργήθηκε με μια διαδικτυακή εφαρμογή, που χρησιμοποιεί σαν γλώσσα προγραμματισμού την PHP. Λόγω του ότι θέλαμε να αποθηκεύονται όλες οι πληροφορίες που χρειάζονται, έπρεπε να χρησιμοποιηθούν βάσεις δεδομένων. Για την δημιουργία των απαιτούμενων βάσεων, χρησιμοποιήθηκε το σύστημα διαχείρισης βάσεων δεδομένων, SQL.

Στο διαδικτυακό τόπο του TEST CREATOR, υπάργει η δυνατότητα να ενημερώνονται εκ νέου οι πίνακες ή να δημιουργηθούν καινούριοι.

Ο χρήστης, με την user-friendly εφαρμογή που του παρέχεται, μπορεί να ενημερώνει το προφίλ του με μια αλλαγή σχολής, να προσθέτει νέα μαθήματα, κεφάλαια μαθημάτων και να δημιουργεί νέα διαγωνίσματα με τις απαντήσεις τους, ή να βλέπει και να χρησιμοποιεί τα παλιότερα, που υπάρχουν αποθηκευμένα μέσα στις βάσεις.

Η πτυχιακή αυτή περιλαμβάνει τέσσερα κεφάλαια.

Στο πρώτο κεφάλαιο, αναφέρονται παρόμοια συστήματα με αυτό του ΤΕST CREATOR, που ήδη γρησιμοποιούνται και σε κάποια γίνεται αναφορά των χαρακτηριστικών τους.

Στο δεύτερο κεφάλαιο, παρουσιάζονται τα εργαλεία που γρησιμοποιήθηκαν για τη δημιουργία του, περιλαμβάνοντας τις βάσεις δεδομένων, τη γλώσσα δημιουργίας ερωταπαντήσεων SOL και τη MySOL, που είναι ένα ελεύθερο σύστημα διαχείρισης βάσεων δεδομένων. Επίσης παρουσιάζεται η γλώσσα προγραμματισμού για τη δημιουργία σελίδων PHP, η γλώσσα μορφοποίησης υπερκειμένου HTML και τέλος η JavaScript (JS) που είναι διερμηνευμένη γλώσσα προγραμματισμού, για ηλεκτρονικούς υπολογιστές.

Στο τρίτο κεφάλαιο, γίνεται εισαγωγή στο εγχειρίδιο χρήσης του TEST CREATOR. Επίσης, γίνεται ανάλυση και περιγραφή του κάθε κομματιού του, ξεκινώντας από την αρχική σελίδα, το προφίλ του

χρήστη ή τη δημιουργία νέου προφίλ, τη δημιουργία και επεξεργασία μαθήματος, κεφαλαίου και ερωτήσεων και καταλήγοντας στην δημιουργία της εξέτασης-διαγωνίσματος και τον Διαμοιρασμό μαθήματος.

Στο τέταρτο κεφάλαιο αναφέρονται μελλοντικές προεκτάσεις του TEST CREATOR, τα αποτελέσματα που περιμένουμε να έχει σαν εργαλείο και τα συμπεράσματά μας από τη λειτουργικότητά του.

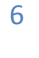

# Κεφάλαιο 1<sup>°</sup>

### Παρόμοια συστήματα.

Υπάρχουν παλαιότερες δουλειές που αφορούν την ηλεκτρονική δημιουργία διαγωνισμάτων, αντίστοιχες του TEST CREATOR, που ήδη χρησιμοποιούνται από χρήστες διαδικτυακά. Παρακάτω, γίνεται αναφορά κάποιων μου παρουσιάζουν τη μεγαλύτερη χρηστικότητα και ευχρηστία, σε Ελλάδα και εξωτερικό.

Αργικά, συναντάμε το edmodo. Το συγκεκριμένο εργαλείο, παρέγει στην ιστοσελίδα του την εγγραφή χρηστών, είτε είναι μαθητές είτε είναι εκπαιδευτικοί. Διατίθεται μόνο σε συγκεκριμένους εκπαιδευτικούς οι οποίοι μπορούν να στείλουν σημειώματα σε μεμονωμένους μαθητές ή ομάδες μελών και οι παραλήπτες μπορούν να απαντήσουν. Περιλαμβάνει επίσης ημερολόγιο, βαθμούς των μελών και Βιβλιοθήκη. Η υπηρεσία που μας αφορά περισσότερο, είναι η Δημιουργία Διαγωνισμάτων με ερωτήσεις ανοικτού τύπου, πολλαπλής επιλογής, σωστού-λάθους και συμπλήρωσης κενών. Το σύστημα διορθώνει μόνο του τα διαγωνίσματα, βάσει προεπιλεγμένων σωστών απαντήσεων που βρίσκονται σε βάσεις, από τον εκπαιδευτικό. [1]

Ένα δεύτερο λογισμικό είναι το TCExam. Δημιουργήθηκε με σκοπό την παροχή δυνατότητας δημιουργίας και διαγείρισης διαγωνισμάτων και διεξαγωγής, της εξεταστικής διαδικασίας. Είναι λογισμικό με open source κώδικα. Θεωρείται περισσότερο λειτουργικό από τα περισσότερα παρόμοια λογισμικά. Επιτρέπει στους εκπαιδευτικούς να χρησιμοποιούν πολλούς τύπους ερωτήσεων και να εξετάζουν σφαιρικά τον εξεταζόμενο. Επίσης παρέχει την επιλογή τυχαίων ερωτήσεων, για αποφυγή της αντιγραφής. Οι κατασκευαστές του το έχουν κάνει να μπορεί να απευθύνεται και σε άτομα με ειδικές ανάγκες. [2]

Στη συνέχεια συναντάμε το Pareeksha. Είναι μια Web Based εφαρμογή που επιτρέπει τη δημιουργία, επεξεργασία, διαχείριση και διαγραφή διαφορετικού τύπου ερωτήσεων για τη διεξαγωγή της εξεταστικής διαδικασίας. Χρησιμοποιείται για εταιρική εξέταση και αξιολόγηση. Φυσικά μπορεί να γρησιμοποιηθεί και για ένα φορέα όπως ένα σχολείο. Το συγκεκριμένο λογισμικό είναι εύκολα προσαρμόσιμο. [3]

Το PHPTestManager, είναι ένα λογισμικό, που επιτρέπει στον τελικό χρήστη, να δημιουργήσει και να διατηρήσει σχολικά και όχι μόνο διαγωνίσματα, μέσω μιας Web διεπαφής, με εύκολο τρόπο. Χαρακτηριστικό του είναι η δημιουργία, διαγραφή και τροποποίηση θεματικών ενοτήτων, ύπαρξη διαφορετικού τύπου ερωτήσεων και ομάδων εξεταζόμενων. Έγει ελεγγόμενη πρόσβαση στο κάθε διαγώνισμα, ανάλογα με την ομάδα που εξετάζεται. [4]

Μια από τις πιο εύκολες λύσεις για τη δημιουργία απλών ηλεκτρονικών διαγωνισμάτων, παρέχεται και από τα Google Docs. Οι χρήστες δημιουργούν και επιμελούνται έγγραφα online, σε συνεργασία με άλλους χρήστες. Επίσης, οι χρήστες μπορούν να δημιουργήσουν online διαγωνίσματα, για την αξιολόγηση των μαθητών τους.

Το ClassMarker, αποτελεί ένα από τα γνωστότερα επίσης εργαλεία για την δημιουργία διαγωνισμάτων ηλεκτρονικής μορφής. Είναι online λογισμικό δημιουργίας τεστ και χρησιμοποιείται από επιχειρήσεις για να γίνει έλεγχος της κατάρτισης, πρόσληψη προσωπικού και εκπαιδευτικές αξιολογήσεις και έχει κι άλλες χρήσεις. Το ClassMarker επιτρέπει τη δημιουργία ασφαλών ηλεκτρονικών εξετάσεων με ερωτήσεις πολλαπλής επιλογής, σύντομης απάντησης, ανάπτυξης και πολλών άλλων τύπων ερωτήσεων. Στις υπηρεσίες που παρέχει περιλαμβάνονται και οι εξής. Μπορεί κάποιος να πάρει τα αποτελέσματα του διαγωνίσματος απευθείας, να φτιάξει απεριόριστα ερωτηματολόγια και να τα ενσωματώσει στο τεστ του. Τέλος να ενσωματώσει video, εικόνες και έγγραφα . [3]

Γενικά απαντώνται και άλλα που αναφέρονται εδώ ονομαστικά, όπως το ProProfs, το Hot Potatoes, το Quizmaker, το eXe Learning, το Quizlet και πολλά ακόμα με παρόμοιες, πιο εύχρηστες ή μη εφαρμογές. [5]

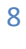

TD

# Κεφάλαιο 2<sup>°</sup> ΕΡΓΑΛΕΙΑ TEST CREATOR

Για να κατασκευάσουμε το TEST CREATOR, χρησιμοποιούμε κάποια εργαλεία και εφαρμογές οι οποίες αναφέρονται θεωρητικά και περιγράφονται ειδικά παρακάτω:

# 2.1 Βάση Δεδομένων

Όταν μιλάμε για βάσεις δεδομένων, ουσιαστικά αναφερόμαστε σε μια συλλογή δεδομένων, που είναι οργανωμένη σε κάποιους συσχετισμένους πίνακες. Ταυτόχρονα, παρέχει ένα μηχανισμό για ανάγνωση, τροποποίηση, εγγραφή και άλλες διαδικασίες των δεδομένων.

Σκοπός μίας βάσης, είναι να μπορεί να οργανωθεί η αποθήκευση της πληροφορίας και να μπορεί να εξαχθεί αυτή σε μια οργανωμένη μορφή, πάντα παράλληλα και σύμφωνα με τα ερωτήματα που τίθενται στην βάση δεδομένων.

Τα δεδομένα αναδιοργανώνονται σε νοητούς πίνακες, χωρίς να είναι απαραίτητη η αναδιοργάνωση των φυσικών πινάκων που τα αποθηκεύουν.

Οι ερωτήσεις που γίνονται στη βάση από λογισμικό που εκπροσωπεί το χρήστη, είτε από το χρήστη, συνήθως, γίνονται μέσω της διαλογικής γλώσσας SQL. [6]

Με την εκτέλεση ερωτημάτων, ο χρήστης (ή το λογισμικό), μπορεί να δημιουργήσει, να αλλάξει ή να διαγράψει δεδομένα από τη βάση. Αυτό ανάλογα με τα δικαιώματά του πάντα. Επίσης μπορεί να ανασύρει πληροφορίες με κάποια κριτήρια αναζήτησης.

Οι βάσεις δεδομένων, ως οργανωμένες, διακριτές συλλογές σχετιζόμενων δεδομένων, χρειάζονται ένα λογισμικό, που να χειρίζεται τέτοιες συλλογές. Αυτό είναι το Σύστημα Διαχείρισης Βάσεων Δεδομένων. [7]

Στο εργαλείο TEST CREATOR, χρησιμοποιήσαμε βάσεις και πίνακες για να οργανώσουμε τα δεδομένα μας. Παρακάτω περιγράφονται αναλυτικά η βάση και όλοι οι πίνακες που χρησιμοποιήσαμε για να δομήσουμε τις πληροφορίες μας.

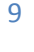

#### Περιγραφή βάσης και πινάκων του TEST CREATOR

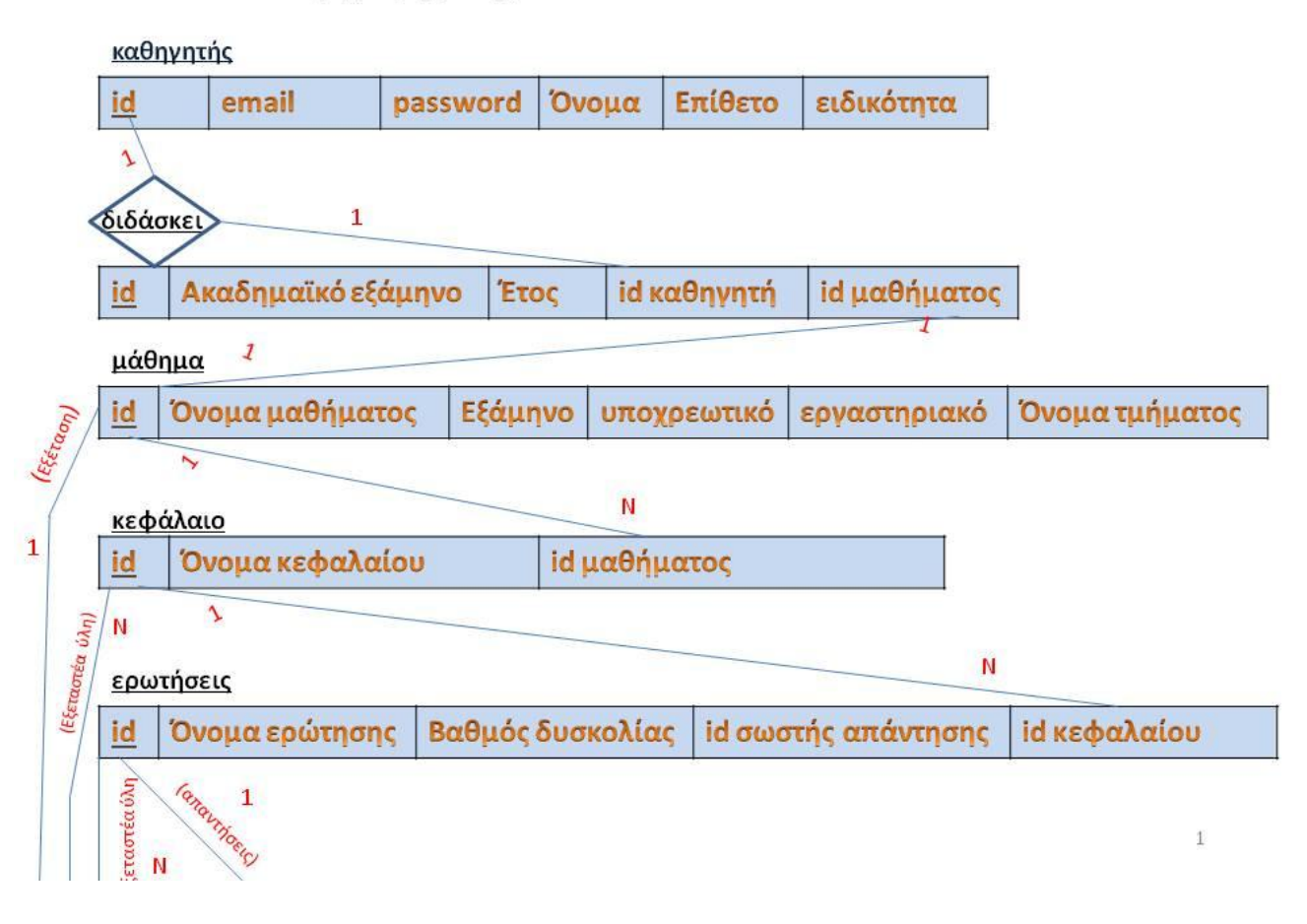

**Εικόνα 1.1-Βάςη(1)**

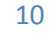

#### Slide 1

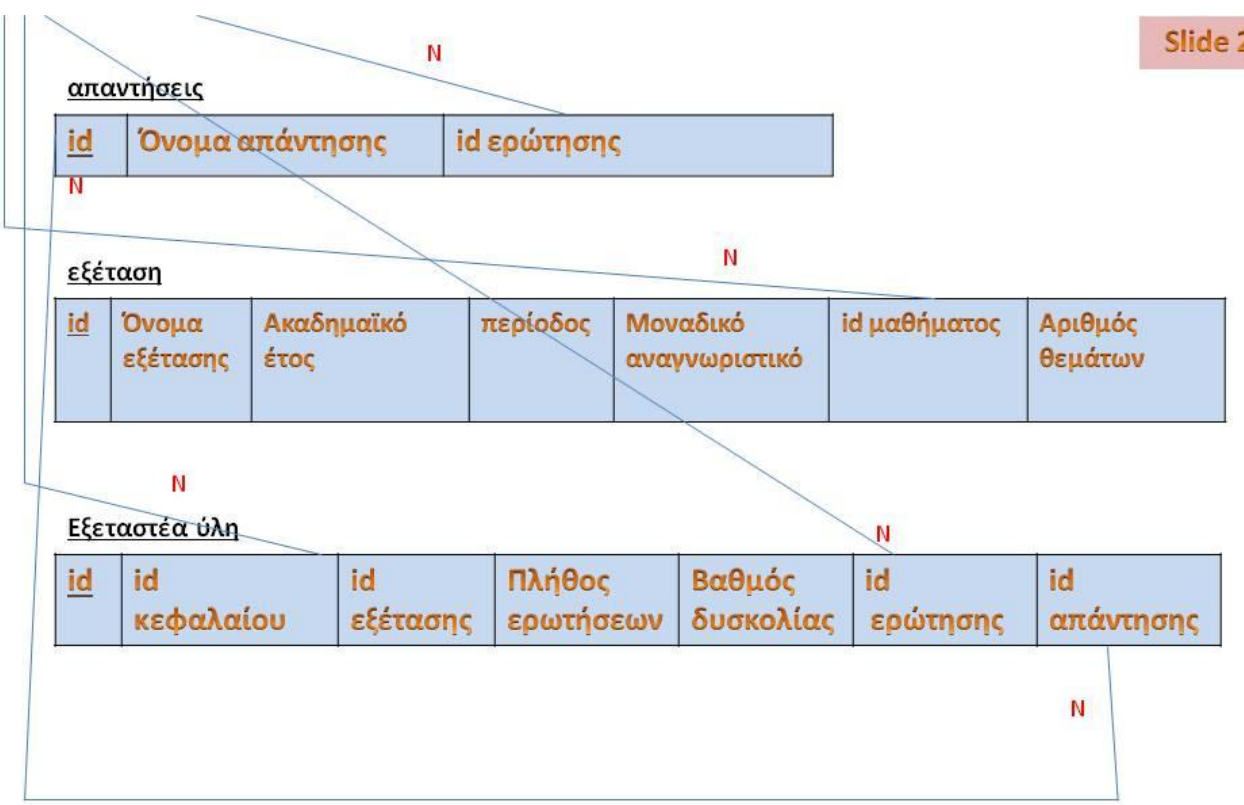

#### **Εικόνα 2.0-Βάςη(2)**

### 2.2 SQL

Σε ένα σύστημα διαχείρισης σχεσιακών βάσεων δεδομένων, χρειάζονται κάποιες γλώσσες δημιουργίας ερωταπαντήσεων (query languages). Μια από αυτές είναι η SQL. Είναι μια γλώσσα υπολογιστών, στις βάσεις δεδομένων, που σχεδιάστηκε για τη διαχείριση δεδομένων σε ένα τέτοιο σύστημα.

Η αρχική έκδοση της γλώσσας ονομάστηκε **SEQUEL** (Structured English Query Language) και σχεδιάσθηκε από ερευνητική ομάδα της IBM στα πλαίσια του System R (1974).

#### Υποδιαιρείται σε 2 ξεχωριστές υπογλώσσες:

- τη γλώσσα ορισμού δεδομένων (DDL), και
- τη γλώσσα χειρισμού δεδομένων (**DML**).

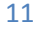

#### **Γλωζζικά ζηοισεία ηηρ SQL ζε ένα statement (δήλωζη)**

Η SQL, υποδιαιρείται σε κάποια γλωσσικά στοιχεία που περιλαμβάνουν:

Α) Clauses, που είναι κάποιες φορές προαιρετικές, αλλά αποτελούν απαραίτητα συστατικά των δηλώσεων και των ερωτήσεων.

Β) Expressions, αυτά μπορούν να παράγουν, είτε τις κλιμακωτές τιμές, είτε πίνακες που αποτελούνται από στήλες και σειρές στοιχείων.

Γ) Predicates, τα οποία διευκρινίζουν τους όρους που μπορούν να αξιολογηθούν σαν σωστό ή λάθος.

Δ) Queries, τα οποία ανακτούν τα στοιχεία βασιζόμενα σε κάποια ειδικά κριτήρια.

E) Statements, που μπορούν να έχουν μια επίδραση στα στοιχεία και στα σχήματα. Επίσης μπορούν να ελέγξουν τη ροή του προγράμματος και τις συνδέσεις από άλλα προγράμματα.

ΣΤ) Κενό. Το κενό αγνοείται γενικά στις statements και τις queries SQL. Ένα κενό, είναι απαραίτητο για να ξεχωρίζει statements, όπως και στην κανονική γραφή κειμένων.

#### **Επερωτήματα (queries)**

Συνήθως ένα επερώτημα, αποτελείται από:

**SELECT \* FROM Sygrafeas WHERE epitheto = 'Solomos' AND onoma = 'Dionysios'**

αλλά μπορεί επίσης να περιλαμβάνει GROUP BY, ORDER BY και άλλα.

Συνοψίζοντας, με τη χρήση της SQL, έναντι των άλλων γλωσσών, έχουμε τα εξής πλεονεκτήματα: -Υποστηρίζεται από κάθε σχεσιακό σύστημα, με ανεξάρτητη διατύπωση ερωτημάτων σαν αποτέλεσμα. -Πολλές γλώσσες προγραμματισμού επεκτάθηκαν, ώστε να έχουν τη δυνατότητα να υποστηρίζουν διατύπωση ερωτημάτων σε SQL.

-Η απλή της διατύπωση αποδεσμεύει το χρήστη από λεπτομέρειες υλοποίησης.

Τέλος, η SQL, συνεργάζεται και με άλλα προγράμματα διαγείρισης βάσεων δεδομένων, όπως για παράδειγμα Access, Oracle, Sybase, Microsoft SQL Server, Informix και άλλα. [8][9]

### 2.3 MySQL

H MySQL, δεν πρέπει να συγγέεται με την SQL. Η MySQL, είναι ένα ελεύθερο σύστημα διαχείρισης βάσεων δεδομένων, ανοικτού κώδικα (Reational database management system – RDBMS) ευρύτατα διαδεδομένο στα UNIX συστήματα. Τελευταία, έχει εισχωρήσει στον κόσμο των Win32 και Linux.

Χρησιμοποιεί την Structured Query Language (SQL). Είναι ανοικτού κώδικα (open source) και αυτό σημαίνει ότι οποιοσδήποτε μπορεί να κατεβάσει την MySOL και να την διαμορφώσει σύμφωνα με τις ανάγκες του. Αυτό πάντα συμφωνώντας με την γενική άδεια που υπάρχει.

Η MySQL, χρησιμοποιήθηκε, γιατί φημίζεται για την ταχύτητα, την αξιοπιστία και την ευελιξία που μπορεί να παρέγει.

Καλύτερη γρήση της γίνεται όταν διαγειρίζεται περιεγόμενο, παρά όταν εκτελεί συναλλαγές. [10][11]

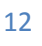

### Βασικές εντολές MySQL

[20]

 mysql\_connect([servername], [username],[password]); Κάνει την σύνδεση με την MySQL.

Servername: Όνομα του server. Προεπιλογή : localhost:3306 Username: Όνομα χρήστη Password: Κωδικός χρήστη

. Παράδειγμα:

 $\langle$ ?php \$con= mysql\_connect("localhost","pete","123"); If (!\$con){ die('Could not connect: ' . mysql\_error());} // … mysql\_close(\$con); ?>

• mysql query("CREATE DATABASE <όνομα>", <σύνδεση>) Κατασκευάζει μία καινούργια βάση δεδομένων.

 $\bullet$  mysql\_query("DROP DATABASE <όνομα>",< σύνδεση>)-Διαγράφει την βάση δεδομένων

 $\bullet$  mysql\_select\_db(<όνομα βάσης>, <σύνδεση βάσης>) Επιλέγει την βάση την οποία θα χρησιμοποιήσουμε.

#### Παράδειγμα:

If (mysql\_query("DROP DATABASE giannis",\$con)) Echo "Database deleted"; else echo "Error deleting database: " . mysql\_error();

#### ΤΥΠΟΙ ΔΕΔΟΜΕΝΩΝ ΠΟΥ ΔΕΧΕΤΑΙ Η MySQL:

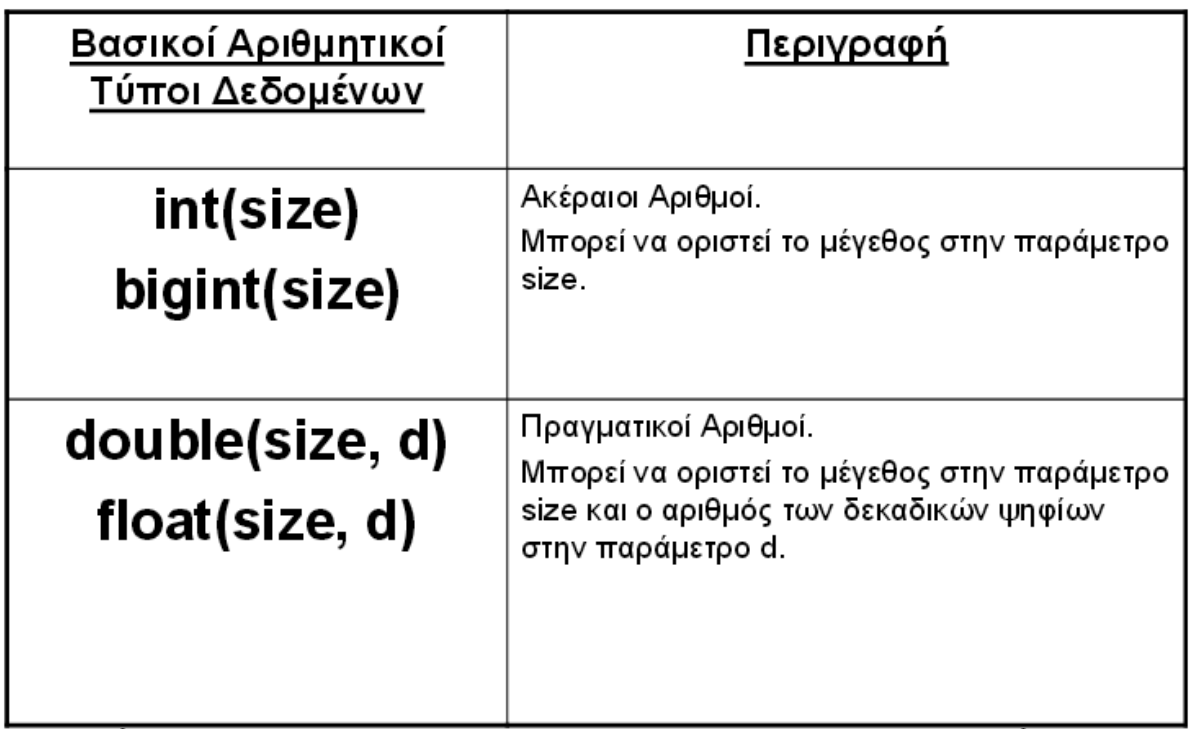

**Figure 1-Τφποι δεδομζνων αποδεκτοί από τη MySQL**

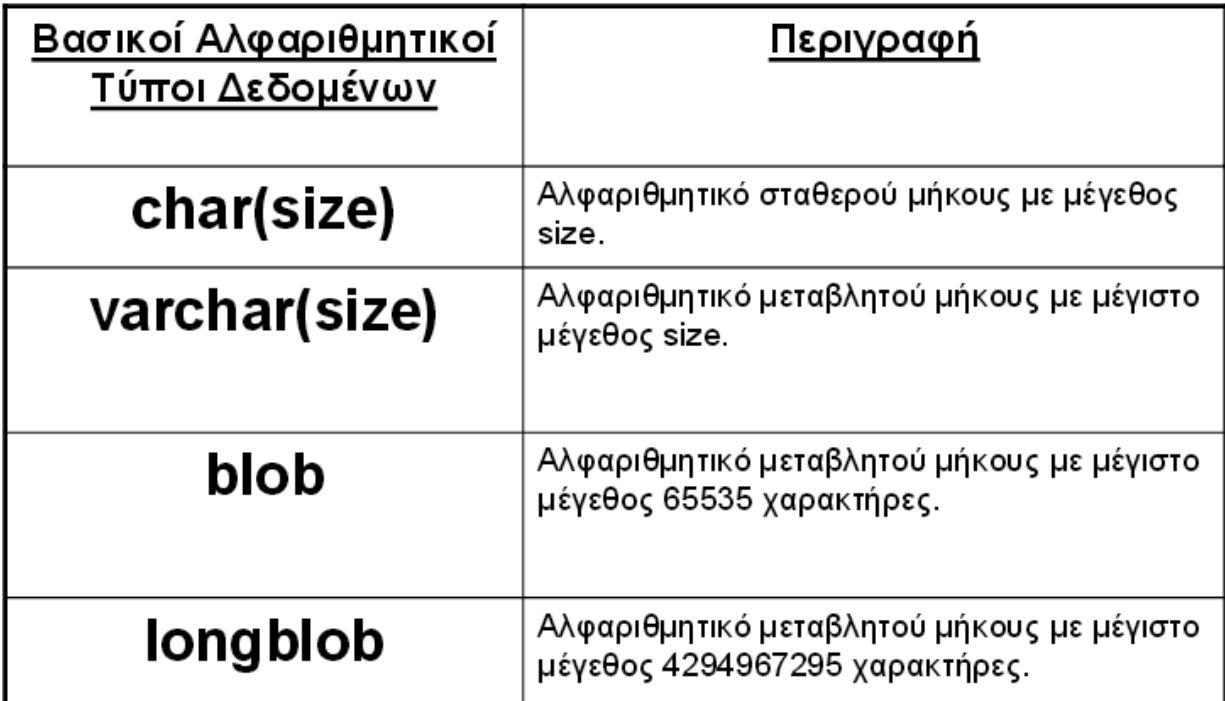

**Figure 2-Τφποι δεδομζνων αποδεκτοί από τη MySQL(2)**

#### Δημιουργία Πίνακα:

 $\text{Scon} = \text{mysql\_connect}("localhost", "root", "12345");$ if (!\$con) die('Could not connect: ' . mysql\_error()); mysql\_select\_db("giannis", \$con);

\$sql= "CREATE TABLE Person( FirstName varchar(15), LastName varchar(15), Age int)";

mysql\_query(\$sql, \$con); mysql\_close(\$con);

#### Εισαγωγή Δεδομένων σε Πίνακα:

 $\text{Scon} = \text{mysql\_connect}("localhost", "root", "12345");$ if (!\$con)die('Could not connect: ' . mysql\_error());

mysql\_select\_db("giannis", \$con);

mysql\_query("INSERT INTO person (FirstName, LastName, Age) VALUES ('Δάφνη', 'Γκέτα', '25')");

mysql\_query("INSERT INTO person (FirstName, LastName, Age)

VALUES ('Michael', 'Smith', '31')");

mysql close(\$con);

\*Το person είναι το όνομα του πίνακα.

#### Προβολή Δεδομένων ενός Πίνακα:

 $\text{Scon} = \text{mysql\_connect}("localhost", "root", "12345");$ 

if (!\$con) die('Could not connect: ' . mysql\_error());

mysql\_select\_db("giannis", \$con);

\$result = mysql\_query("SELECT\* FROM person");

\$row = mysql\_fetch\_array(\$result); while(\$row)

#### {

```
echo $row['FirstName'] . " " . $row['LastName'];
```
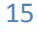

echo "<br/> />";

\$row = mysql\_fetch\_array(\$result); } mysql\_close(\$con);

\*Το person είναι το όνομα του πίνακα.

#### Αναζήτηση Δεδομένων ενός Πίνακα:

```
$con = mysql_connect("localhost","root","12345");
if (!$con) die('Could not connect: ' . mysql_error());
mysql_select_db("giannis", $con);
{\text{S}result = mysql\_query("SELECT* FROM person WHERE FirstName='Xρήστος'");}while($row= mysql_fetch_array($result))
{
echo $row['FirstName'] . " " . $row['LastName'];
```
echo "<br/>>br/>";

}

mysql\_close(\$con);

#### Ταξινόμηση Πίνακα:

```
\text{Scon} = \text{mysql\_connect}("localhost", "root", "12345");
```
if (!\$con) die('Could not connect: ' . mysql\_error()); mysql\_select\_db("giannis", \$con);

```
$result = mysql_query("SELECT* FROM person ORDER BY age");
```

```
while(\text{from} = \text{mysgl\_fetch\_array}(\text{Sresult}))
{
echo $row['FirstName'];
echo " " . $row['LastName'];
echo " " . $row['Age'];
echo "<br/> />";
}
mysql_close($con)
```
#### Αλλαγή Δεδομένων Πίνακα:

 $\text{Scon} = \text{mysgl\_connect}("localhost", "root", "12345");$ if (!\$con)die('Could not connect: ' . mysql\_error()); mysql\_select\_db("giannis", \$con); mysql\_query("UPDATE Person SET Age = '11' WHERE FirstName= 'Χρήστος' AND LastName= 'Γιαννάκης'"); mysql\_close(\$con);

ΤΕΛΕΣΤΕΣ ΤΗΣ MySQL:

# MySQL- SELECT-WHERE

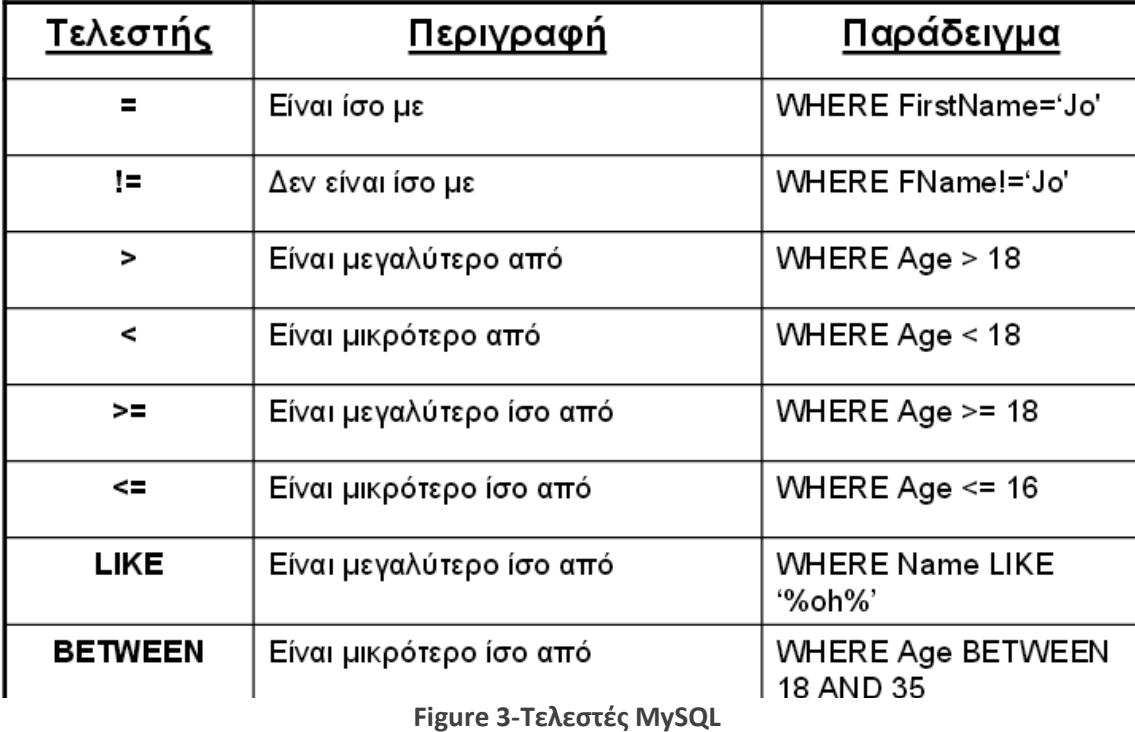

Αν θέλουμε να δημιουργήσουμε μια database-driven ιστοσελίδα, χρησιμοποιούμε τη γλώσσα συγγραφής σεναρίων στην πλευρά του διακομιστή (server-side scripting language) PHP και τη σχεσιακή βάση δεδομένων (relational database) MySQL. Θα πρέπει, όμως, ο Web host, να υποστηρίζει τον συνδυασμό

#### PHP/MySQL.

# 2.4 PHP (Hypertext Preprocessor)

Η PHP, χρησιμοποιείται σαν γλώσσα προγραμματισμού για την δημιουργία σελίδων, οι οποίες θα μπορούν να έχουν δυναμικό περιεχόμενο το οποίο να μπορεί να δημιουργείται τη στιγμή που καλεί τη σελίδα ο χρήστης.

Τεχνολογικό Εκπαιδευτικό Ίδρυμα Κρήτησ | Τμήμα Μηχανικών Πληροφορικήσ

Η επεξεργασία μιας σελίδας PHP, γίνεται από ένα συμβατό διακομιστή του Παγκόσμιου Ιστού, από τον οποίο περνάει (παράδειγμα διακομιστή Π.Ι. Apache), με σκοπό να παραχθεί το τελικό περιεχόμενο σε πραγματικό χρόνο. Αυτό με τη σειρά του, αποστέλλεται στο πρόγραμμα περιήγησης των επισκεπτών και απαντάται σε μορφή κώδικα HTML. Πρόκειται για μια γλώσσα script, που εκτελείται από τη μεριά του διακομιστή. Η PHP, εκτελείται μέσα σε κώδικα HTML και γρησιμοποιεί TAGS.

H PHP είναι παρόμοια με την JavaScript γιατί και οι δύο μας δίνουν τη δυνατότητα να ενσωματώσουμε μικρά scripts μέσα στον κώδικα της HTML, μιας ιστοσελίδας.

Στην εκτέλεση, αυτά τα scripts μάς δίνουν τη δυνατότητα να ελέγχουμε το τι θα εμφανίζεται στο παράθυρο του φυλλομετρητή, μ' έναν πολύ πιο ευέλικτο τρόπο απ' ό,τι με την απλή HTML. Η ουσιαστική διαφορά ανάμεσα στην JavaScript και την PHP είναι ότι ο Web browser διερμηνεύει την JavaScript μόλις έχει φορτωθεί η ιστοσελίδα που περιέχει το script, ενώ οι server-side scripting languages, όπως η PHP, διερμηνεύονται από τον Web server πριν ακόμα σταλεί η σελίδα στον browser.

Μια ιστοσελίδα που περιέχει κώδικα σε PHP, υφίσταται προεπεξεργασία από τη μηχανή της PHP, που αποκαλείται διερμηνευτής, και τα αποτελέσματα αυτής της επεξεργασίας στέλνονται πίσω στον web server και από εκεί στον φυλλομετρητή του γρήστη της ιστοσελίδας.

Καθώς μόνο τα αποτελέσματα της επεξεργασίας του PHP κώδικα είναι που στέλνονται στον φυλλομετρητή, ο κώδικας που τα δημιούργησε παραμένει κρυφός και συνεπώς πολύ πιο ασφαλής.

Αυτό το είδος της προεπεξεργασίας όμως δεν παρέχει το ίδιο είδος δυναμικών εφέ όπως η JavaScript, οι PHP σελίδες θεωρούνται δυναμικές.[21]

#### ΔΙΑΔΡΟΜΗ ΛΕΙΤΟΥΡΓΙΩΝ ΤΗΣ ΡΗΡ:

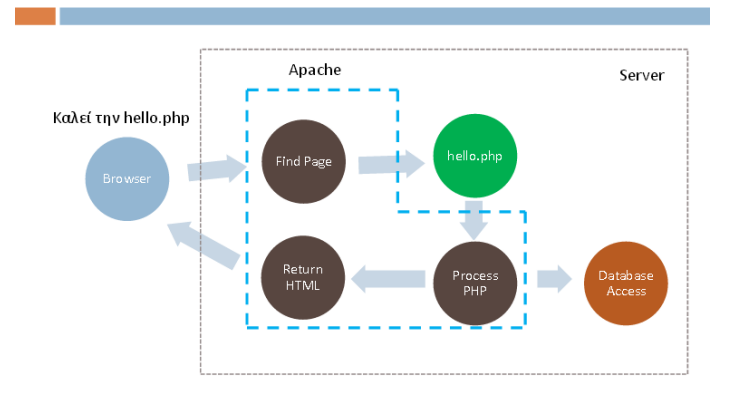

### Διαδρομή Λειτουρνιών

#### **Figure 4-Διαδρομή Λειτουργιών τησ PHP**

Τα PHP αργεία έγουν κατάληξη .php Επίσης:

- $\rightarrow$  Ο γρήστης δεν έχει άμεση πρόσβαση στα αρχεία αυτά καθώς βρίσκονται στον server.
- $\rightarrow$  Ο κώδικας php παρεμβάλλεται στον κώδικα της σελίδας μας.
- $\rightarrow$  Οι εντολές της php βρίσκονται ανάμεσα σε <? Php και ?>
- $\rightarrow$  Οι εντολές της php τελειώνουν με semicolon (; )
- $\rightarrow$  Ο κώδικας εκτελείται σειριακά, η μία εντολή μετά την άλλη
- $\rightarrow$  Space Insensitive

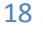

#### ΠΑΡΑΔΕΙΓΜΑ ΣΥΝΤΑΞΗΣ PHP:

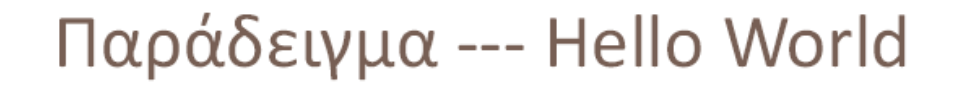

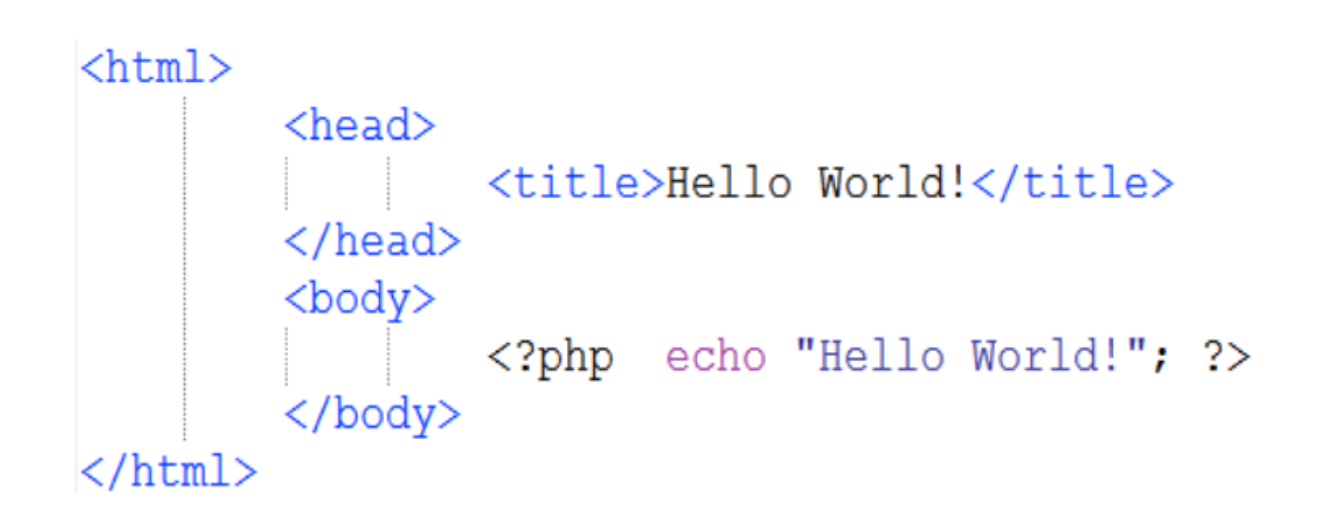

# Hello World!

**Figure 5-Παράδειγμα σύνταξης PHP** 

Στο TEST CREATOR, χρησιμοποιήθηκε η PHP, γιατί μπορεί να δώσει ζωντάνια στον απλό κώδικα HTML, Έτσι, έχουμε τη δυνατότητα μέσα από σελίδες απλής μορφής να εκτελούμε και κώδικα, προσαρμοστικό στις απαιτήσεις του χρήστη. Γενικά αυτό αποτελεί χαρακτηριστικό της PHP και κριτήριο επιλογής για τη χρήσης της. Επίσης η «καλή συνεργασία» που έχει η PHP με την MySQL, είναι ένα επιπλέον πλεονέκτημα. Το σημαντικότερο όμως στην χρήση PHP σε μια σελίδα είναι το γεγονός ότι την κάνουν δυναμική. Γι' αυτό και προτιμάται. [15]

#### ΕΝΤΟΛΕΣ PHP:

#### Echo-Print

Η εντολή echo μας δίνει την δυνατότητα να εκτυπώσουμε ένα αλφαριθμητικό στην σελίδα μας. Αυτό μπορεί να είναι από ένα απλό String έως μια μεταβλητή.

ΘΠαραδείγματα: P rint "Hello World!"; echo "Hello" . " World!"; echo 5+7;

#### Σχόλια για μόνη γραμμή

//Αυτό είναι σχόλιο μονής γραμμής  $# ή$  αυτό...

#### Σχόλια για πολλές γραμμές

/\* Αυτό είναι σχόλιο πολλών γραμμών Και αυτή είναι η δεύτερη γραμμή.. \*/

### Μεταβλητές PHP:

λιεταβλητή είναι η συμβολική ονομασία μιας τιμής, η οποία μπορεί να αλλάξει κατά το πέρασμα του γρόνου.

- $\bullet$   $\Xi$ εκινούν με \$.
- Ακολουθεί γράμμα ή underscore (\_).
- Μπορεί να περιέχει γράμματα, αριθμούς, underscores () ή dashes ( \, /).
- Δεν μπορεί να περιέχει κενά.
- Eivan case sensitive ( $\text{\$ eimaiEGW} \ll \text{\$eimaiegw}$ ).

• Η τιμή αποδίδεται σε μια μεταβλητή με χρήση του τελεστή = (ίσον). Παράδειγμα :  $$var1 = 10;$ 

- Στις μεταβλητές δεν ορίζουμε τύπους.
- Ο τύπος μιας μεταβλητής εξαρτάται από την τιμή της.
- Εφόσον οι μεταβλητές μπορούν να αλλάξουν τιμή με το πέρας του χρόνου,
- Αυτό σημαίνει ότι μπορούν να αλλάξουν δυναμικά και τύπο.

#### Βασικοί Τύποι Μεταβλητών

int:11 , 256, -32, 0 float: 3.14, 5.55, 0.22 String: "Το πρωί θα φύγουν", "Πάρε τηλέφωνο πριν" boolean: true, false Διαφορά " και " Διπλά εισαγωγικά: Προκαλούν αντικαταστάσεις Μονά εισαγωγικά: ΔΕΝ Προκαλούν αντικαταστάσεις

Ειδικοί Χαρακτήρες Δουλεύουν μόνο σε " διπλά εισαγωγικά " Παρόμοιοι με C, C<sup>++</sup>, Java  $\ln \rightarrow \alpha \lambda \alpha \gamma \gamma \gamma$ γραμμής  $\forall t \rightarrow$  Tab

### Οι τελεστές που χρησιμοποιεί και αναγνωρίζει η PHP:

# Τελεστές

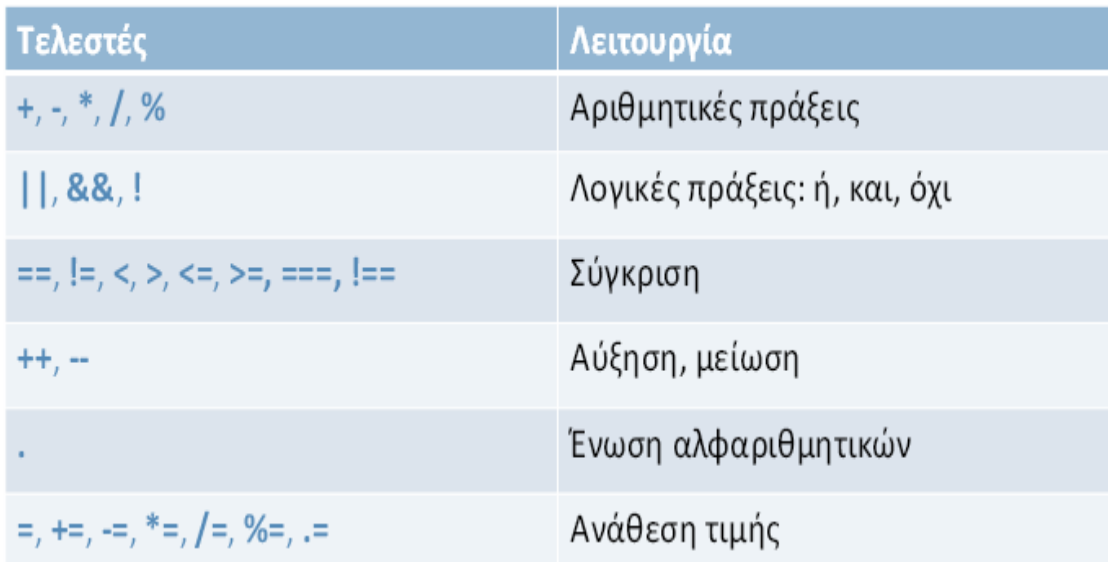

**Figure 6-Τελεστές PHP(1)** 

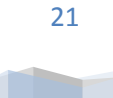

# Τελεστές (2)

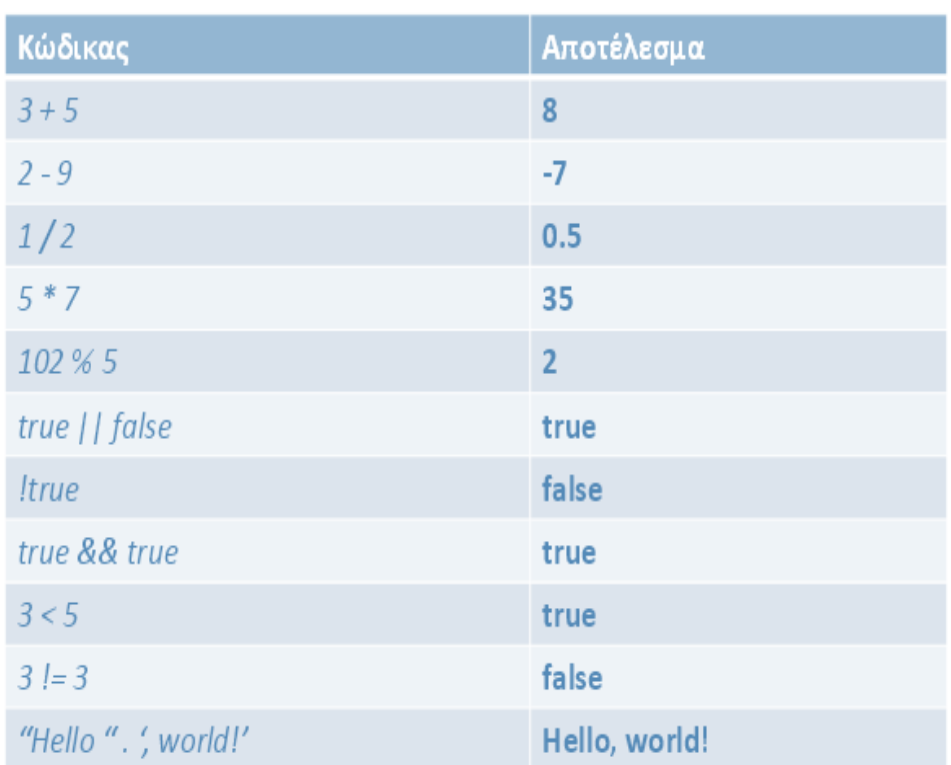

#### **Figure 7-Τελεςτζσ PHP(2)**

#### Χειρισμός Δεδομένων Φόρμας

(Οι μεταβλητές αυτές ορίζονται αυτόματα από την PHP.) Για να πάρουμε δεδομένα χρησιμοποιούμε δύο μεθόδους:

#### **HTTP GET**

Μεταβλητή \$\_GET \$\_GET[ όνομα παραμέτρου ]

#### **HTTP POST**

Μεταβλητή \$\_POST \$\_POST[ όνομα παραμέτρου

Παράδειγμα: **test.html** <form action=" test.php " method="post">

```
\langleinput type="text" name="foo" \rangle<input type="submit" value=" Πάξε" /
</form>
```
Η βασικότερη και συγνότερα γρησιμοποιούμενη δομή ελέγγου είναι η εντολή if-else, που έγει την παρακάτω σύνταξη:

```
if (\langle \sigmaυνθήκη>)
{Εντολές που θα εκτελεσθούν αν η <συνθήκη> είναι αληθής}
else
{Εντολές που θα εκτελεσθούν αν η <συνθήκη> είναι ψευδής}
```
Αυτή η δομή ελέγχου μάς δίνει τη δυνατότητα να πούμε στην PHP να εκτελέσει ένα σύνολο εντολών ή κάποιο άλλο ανάλογα με το αν κάποια συνθήκη είναι true ή false.

# 2.5 phpMyAdmin

To phpMyadmin είναι ένα εργαλείο που μας επιτρέπει να δημιουργούμε, να διαγράφουμε, να μετατρέπουμε και γενικά να διαχειριζόμαστε μια βάση δεδομένων.

Χρησιμοποιεί την MySQL με τέτοιον τρόπο που ο γρήστης να μην γρειάζεται να γράψει εντολές (αν και υπάρχει αυτή η δυνατότητα για όποιον το επιθυμεί) αλλά χρησιμοποιώντας ένα φιλικότατο interface να μπορεί ο προγραμματιστής να κάνει λειτουργίες πάνω σε βάσεις και πίνακες δεδομένων τις οποίες αν έκανε χειρόγραφα θα απαιτούσαν πάρα πολλές γραμμές κώδικα.

Ουσιαστικά, αναλαμβάνει να γράψει τον κώδικα εκ μέρους του χρήστη για πολλές λειτουργίες. Ο χρήστης πατάει μόνο κάποια κουμπιά και τα αποτελέσματα των επιλογών του φαίνονται πάνω στη βάση δεδομένων του, στην οποία, για κάθε κουμπί η εφαρμογή γνωρίζει τον κώδικα που θα γρησιμοποιήσει προκειμένου να επιτευγθεί το αποτελεσμα που επιθυμεί ο γρήστης.

Το εργαλείο αυτό όπως είναι φυσικό είναι ιδανικό για administration αφού επιτρέπει στο διαχειριστή μιας βάσης δεδομένων την καλύτερη διαχείριση της.[22]

Η πλατφόρμα του phpMyAdmin είναι η εξής:

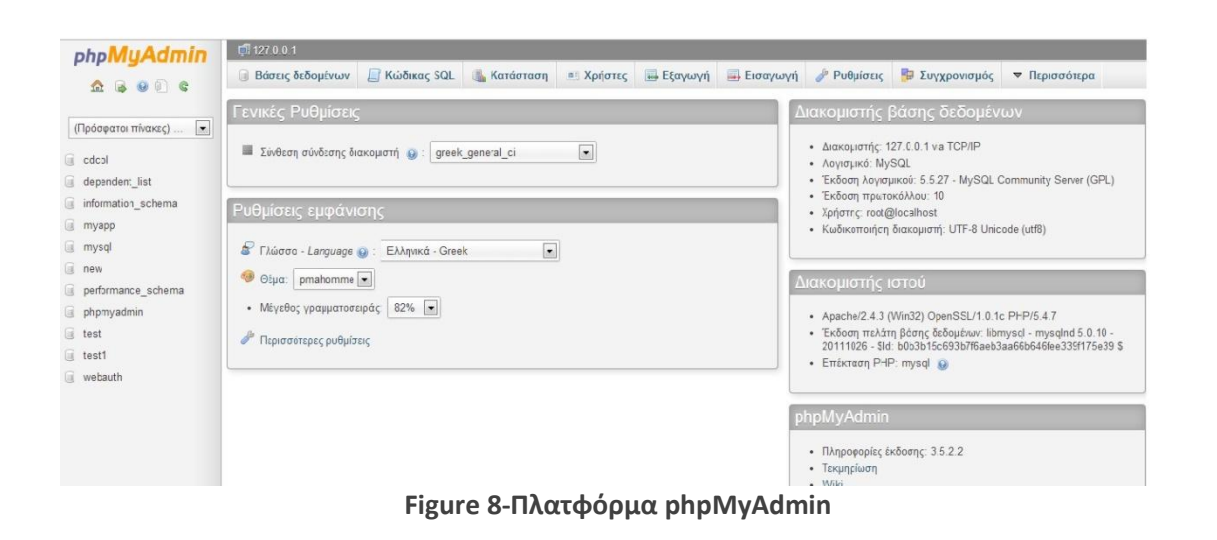

Τεχνολογικό Εκπαιδευτικό Ίδρυμα Κρήτησ | Τμήμα Μηχανικών Πληροφορικήσ

#### Δημιουργία Βάσης Δεδομένων:

Για να δημιουργήσουμε μια βάση, αρχικά επιλέγουμε τη γλώσσα που επιθυμούμε να εμφανίζονται όλα τα μενού μας, μέσω του scrollbar του «Language».

Στη συνέχεια, δημιουργούμε μια νέα βάση δεδομένων, πατώντας την επιλογή «Δημιουργία νέας βάσης». Εισάγουμε το όνομα της νέας βάσης, που μπορεί να είναι ό,τι εμείς επιθυμούμε.

Πατώντας το κουμπί «Δημιουργία», η νέα μας βάση έγει δημιουργηθεί.

Έχοντας ήδη κατασκευάσει τη βάση μας, πρέπει να δημιουργήσουμε τους πίνακες από τους οποίους θα αποτελείται. Το μόνο που έχουμε να κάνουμε είναι να πληκτρολογήσουμε το όνομα του πίνακα/των πινάκων μας καθώς επίσης να συμπληρώσουμε από πόσα πεδία θα αποτελείται.

Οι επιλογές κατά τη δημιουργία ενός πίνακα είναι οι εξής:

Στην περιογή πεδίο, πληκτρολογούμε πόσα πεδία θέλουμε να έγει ο πίνακάς μας. Στο πρώτο πεδίο, ταξινομούμε ουσιαστικά τα έγγραφα που πρόκειται να κάνουμε. Συνήθως είναι τύπου int και αυτό καθορίζεται στο δεύτερο πεδίο. Στο πεδίο μήκος, προσδιορίζεται το μέγεθος κάθε πεδίου. Στο πεδίο πρόσθετα, επιλέγουμε auto\_increment, για το πεδίο παραδείγματος χάριν «id»,που σημαίνει ότι ο ακέραιος (για παράδειγμα) του συγκεκριμένου πεδίου θα αυξάνεται αυτόματα σε κάθε εγγραφή που θα κάνουμε στον συγκεκριμένο πίνακα. Στο συγκεκριμένο πεδίο, θα επιλέξουμε και το πρωτεύον κλειδί, που με αυτό τον τρόπο, χαρακτηρίζουμε μοναδικά μια εγγραφή.

Αφού έχουμε επιλέξει τα πεδία από τα οποία θα αποτελείται ο πίνακάς μας, θα πατήσουμε το κουμπί «Αποθήκευση».

Πατώντας το κουμπί «εισαγωγή», εισάγουμε δεδομένα στον πίνακά μας.

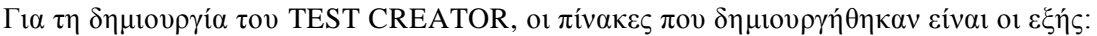

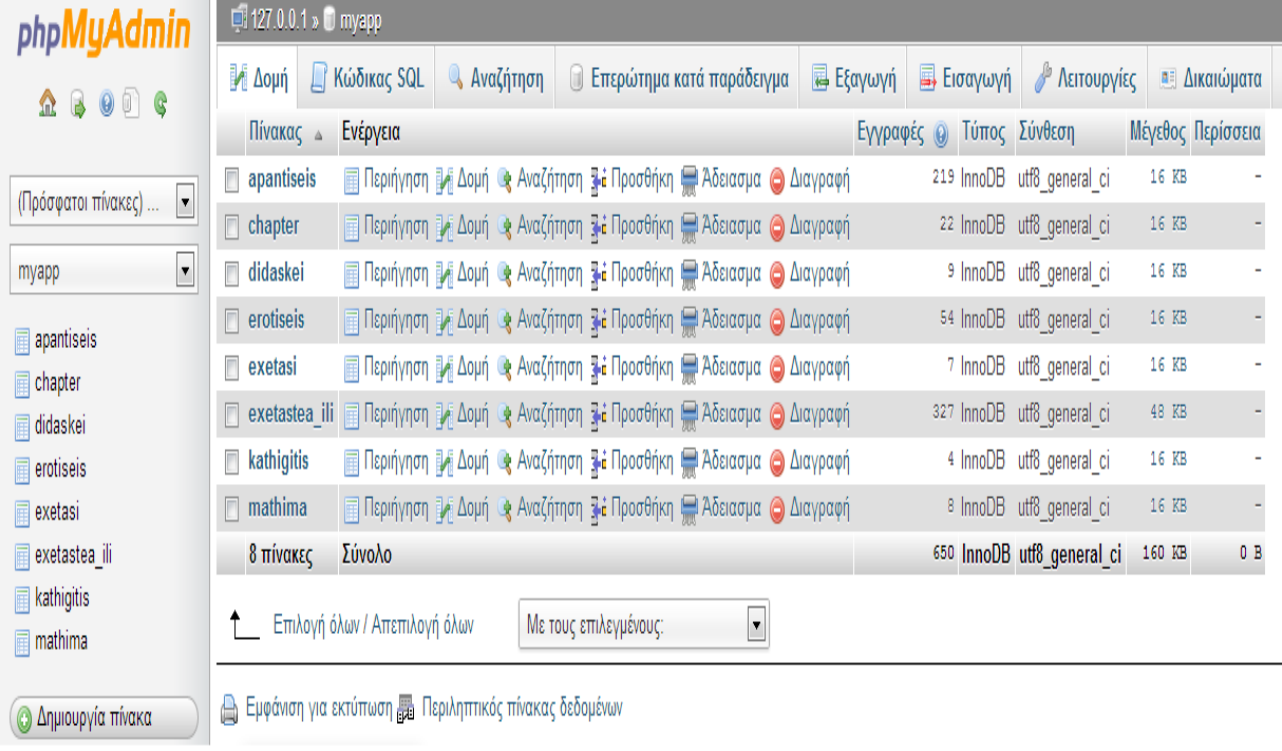

**Figure 9-Πίνακεσ TEST CREATOR**

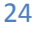

Στο πεδίο «σύνθεση» επιλέγουμε utf8\_general\_ci, για να ρυθμίσουμε τις παραμέτρους της κωδικοποίησης.

### 2.6 HTML (Hypertext Markup Language)

Η HTML, είναι μια γλώσσα μορφοποίησης υπερκειμένου και αποτελεί τη βασική γλώσσα δόμησης των σελίδων του World Wide Web.

Αποτελεί μια γλώσσα προγραμματισμού. Πλέον έγουν ενσωματωθεί σγεδιαστικές τεγνικές, πέρα από τον κατασκευαστικό της σκοπό, που ήταν η μορφοποίηση κειμένου.

Η χρήση της γίνεται για τη σήμανση ενός τμήματος κειμένου, ώστε αυτό να εμφανίζεται καλύτερα. Με τη χρήση της HTML, έχουμε τη δυνατότητα να ενσωματώσουμε εικόνα και ήχο, στις Web σελίδες. H συγκεκριμένη γλώσσα γρησιμοποιεί στοιγεία (tags), ως ετικέτες έναρξης και ετικέτες λήξης, για την μορφοποίηση κειμένου, για την δημιουργία συνδέσμων (links) για την εισαγωγή εικόνων, ήγου κ.α. Ύστερα τα στοιγεία μεταφράζονται σε κατάλληλα χαρακτηριστικά, για την εμφάνιση και την λειτουργικότητα μιας συγκεκριμένης σελίδας, μετά το άνοιγμα ενός Web Browser. [12][13]

Η πρώτη δημόσια διαθέσιμη περιγραφή της HTML ήταν ένα έγγραφο με το όνομα Ετικέτες ΗΤΜL, το οποίο πρωτοαναφέρθηκε στο Διαδίκτυο από τον Μπέρνερς Λι στα τέλη του 1991. Περιέγραφε τα 20 στοιχεία τα οποίο αποτελούσαν τον αρχικό και σχετικά απλό σχεδιασμό της HTML. Εκτός από την ετικέτα υπερσυνδέσμου, οι υπόλοιπες ήταν έντονα επηρεασμένες από την SGMLguid, μια μορφή δημιουργίας τεκμηρίωσης, φτιαγμένη στο CERN και βασισμένη στην SGML. Δεκατρία από εκείνα τα αρχικά στοιχεία υπάρχουν ακόμα σήμερα στην HTML 4.

Το ίδιο το πρότυπο SGML αναπαράγει μερικές από τις τεχνικές των τυπογράφων, αλλά εκτός από απλή μίμηση της τυπογραφίας προσθέτει γενικευμένη σήμανση βασισμένη σε στοιχεία, τα οποία μπορούν να εμφωλεύονται το ένα μέσα στο άλλο και να φέρουν ιδιότητες. Ακόμα, το SGML διαγωρίζει τη δομή από το περιεχόμενο, κατεύθυνση προς την οποία αργότερα κινήθηκε και η HTML, με τα CSS. Πολλά από τα στοιχεία κειμένου προέρχονται από την τεχνική αναφορά ISO TR 9537, Techniques for using SGML (τεχνικές χρήσης της SGML), η οποία με τη σειρά της καλύπτει τα χαρακτηριστικά των πρώιμων γλωσσών μορφοποίησης κειμένου που χρησιμοποιούνταν από τα TYPSET και RUNOFF. Το 2000 η HTML έγινε επίσης παγκόσμιο πρότυπο (ISO/IEC 15445:2000). Η τελευταία προδιαγραφή της HTML, η HTML 4.01 δημοσιεύτηκε από το W3C το 1999, και το 2001 δημοσιεύτηκαν επίσης και τα λάθη και οι παραλείψεις της (errata).[19]

#### Σήμανση HTML

Η σήμανση HTML αποτελείται από κάποια βασικά συστατικά, μαζί με τα στοιχεία (και τις ιδιοτήτές τους), τους βασισμένους σε γαρακτήρες τύπους δεδομένων, τις αναφορές γαρακτήρων και τις αναφορές οντοτήτων.

Ένα ξεχωριστό σημαντικό συστατικό είναι η δήλωση τύπου εγγράφου (document type declaration), η οποία ορίζει στον browser τον τρόπο εμφάνισης της σελίδας.

Στην HTML, το πρόγραμμα Hello world, ένα συνηθισμένο πρόγραμμα υπολογιστή που γρησιμεύει για τη σύγκριση γλωσσών προγραμματισμού, γλωσσών σεναρίων και γλωσσών σήμανσης, φτιάγνεται με 9 γραμμές κώδικα, παρότι οι νέες γραμμές είναι προαιρετικές στης HTML:

<!DOCTYPE html> <html>

```
 <head>
   <title>Hello HTML</title>
  </head>
 <body> <p>Hello world</p>
 </body>
</html>
```
Το κείμενο που βρίσκεται ανάμεσα στο <html> και το </html> περιγράφει την ιστοσελίδα, και το κείμενο μεταξύ του <body> και του </body> είναι το ορατό μέρος της.

Το σημασμένο κείμενο '<title>Hello HTML</title>' καθορίζει τον τίτλο που θα εμφανίζεται στην μπάρα τίτλου του browser.)

Το Document Type Declaration στον πιο πάνω κώδικα είναι για την HTML5. Αν δεν συμπεριλαμβάνεται η δήλωση <!doctype html>, τότε μερικοί browser θα καταφύγουν στην λειτουργία quirks για την εμφάνιση της σελίδας.

#### Στοιγεία HTML

Τα έγγραφα HTML αποτελούνται από στοιχεία HTML, που στην πιο γενική μορφή τους έχουν τρία συστατικά: ένα ζεύγος από ετικέτες, την «ετικέτα εκκίνησης» και την «ετικέτα τερματισμού», μερικές ιδιότητες μέσα στην ετικέτα εκκίνησης, και τέλος το κείμενο ή το γραφικό περιεχόμενο μεταξύ των ετικετών, το οποίο μπορεί να περιλαμβάνει και άλλα στοιχεία εμφωλευμένα μέσα του.

Το στοιχείο HTML μπορεί να είναι οτιδήποτε ανάμεσα στις ετικέτες εκκίνησης και τερματισμού. Τέλος, κάθε ετικέτα περικλείεται σε σύμβολα «μεγαλύτερο από» και «μικρότερο από», δηλαδή < και >.

Επομένως, η γενική μορφή ενός στοιχείου HTML είναι: <tag attribute1="value1" attribute2="value2">content</tag>. Μερικά στοιχεία HTML περιγράφονται ως άδεια στοιχεία, έχουν τη μορφή <tag attribute1="value1" attribute2="value2" >, και δεν έχουν καθόλου περιεχόμενο. Το όνομα κάθε στοιγείου HTML είναι το ίδιο όνομα που γρησιμοποιείται στις αντίστοιγες ετικέτες. Το όνομα της ετικέτας τερματισμού ξεκινά με μια κάθετο «/», η οποία παραλείπεται στα άδεια στοιχεία.

Τέλος, αν δεν αναφέρονται ρητά οι ιδιότητες ενός στοιχείου, τότε χρησιμοποιούνται οι προεπιλογές σε κάθε περίπτωση.

#### Παραδείγματα στοιχείων

**Κεφαλίδα** του εγγράφου HTML:

 $\langle head \rangle$ ... $\langle head \rangle$ . Συνήθως περιέχει τον τίτλο,:

```
<head>
  <title>The title</title>
</head>
```
#### **Δπικεθαλίδερ:**

οι επικεφαλίδες στην HTML ορίζονται με τις ετικέτες <h1> έως <h6>:

```
\langle h1\rangle E\piικεφαλίδα1\langle h1\rangle\langle h2\rangle E\piικεφαλίδα2\langle h2\rangle\langle h3\rangle E\piικεφαλίδα3\langle h3\rangle
```
 $\langle h4\rangle E\pi$ ικεφαλίδα4 $\langle h4\rangle$  $\langle h5\rangle E\pi$ ικεφαλίδα5 $\langle h5\rangle$ <h6>Επικεφαλίδα6</h6>

#### Παράγραφοι:

 $\langle p\rangle$ Paragraph 1 $\langle p\rangle$   $\langle p\rangle$  Paragraph 2 $\langle p\rangle$ 

#### **Αλλαγή γραμμής:**

<br>. Η διαφορά ανάμεσα στο <br> και το <p> είναι ότι το «br» αλλάζει γραμμή χωρίς να αλλάζει την σημαντική δομή της σελίδας, ενώ το «p» τεμαχίζει τη σελίδα σε παραγράφους. Το «br» είναι ένα άδειο στοιχείο, δηλαδή δεν έχει περιεχόμενο, ούτε και χρειάζεται ετικέτα τερματισμού.

 $\langle p \rangle$ This  $\langle br \rangle$  is a paragraph  $\langle br \rangle$  with  $\langle br \rangle$  line breaks $\langle p \rangle$ 

#### **Σσόλια:**

 $\langle$ !-- This is a comment -- $>$ 

Τα σχόλια μπορούν να βοηθήσουν στην κατανόηση της σήμανσης. Δεν εμφανίζονται στην ιστοσελίδα.

Υπάργουν διάφοροι τύπου στοιγείων στην HTML.

Η δομική σήμανση περιγράφει τον σκοπό του κειμένου

Για παράδειγμα, το <h2>Golf</h2> σημαίνει ότι η λέξη «Golf» θα είναι μια επικεφαλίδα δεύτερου επιπέδου. Το περιεγόμενο μπορεί να μορφοποιηθεί οπτικά με τη γρήση των CSS.

Για παράδειγμα το <b>έντονο κείμενο</b> υποδεικνύει ότι οι συσκευές που θα εμφανίσουν το κείμενο θα το κάνουν έντονο, αλλά δεν λέει τι θα κάνουν με το κείμενο οι συσκευές που δεν μπορούν να το εμφανίσουν, όπως για παράδειγμα οι συσκευές φωνητικής ανάγνωσης σελίδων.

Τόσο στην περίπτωση του <b>έντονο</b> όσο και του <*i*>πλάγιο</i>, υπάρχουν άλλα στοιχεία τα οποία μπορεί να οπτικά να εμφανίζονται ίδια, αλλά είναι πιο σημαντικά, όπως τα <strong>σημαντικό κείμενο</strong> και <em>κείμενο με έμφαση</em> αντίστοιγα. Είναι ευκολότερα να ερμηνεύσει ένας φωνητικός browser τα τελευταία δύο στοιχεία. Όμως, δεν είναι ισότιμα με τα αντίστοιχα στοιχεία οπτικής μορφοποίησης.

Τα περισσότερα στοιχεία οπτικής μορφοποίησης έχουν θεωρούνται ξεπερασμένα μετά την προδιαγραφή HTML 4.0, και έγουν αντικατασταθεί από τα CSS.

Η σήμανση υπερκειμένου κάνει μερικά τμήματα ενός εγγράφου να συνδέουν με άλλα έγγραφα. Τα στοιχεία anchor δημιουργεί έναν υπερσύνδεσμο στο έγγραφο, και η ιδιότητα href ορίζει τον στόχο του συνδέσμου.

Για την εμφάνιση μιας εικόνας ως συνδέσμου, μπορεί να εισαχθεί ένα στοιχείο «img» ως περιεχόμενο του στοιχείου «a». Όπως και το «br», το «img» είναι άδειο στοιχείο. Έχει ιδιότητες αλλά δεν έχει περιεχόμενο, ούτε ετικέτα τερματισμού: <a href="http://example.org"><img src="image.gif" alt="descriptive text" width="50" height="50" border="0"></a>.

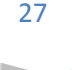

#### ΕΤΙΚΕΤΕΣ ΚΑΙ ΠΕΡΙΓΡΑΦΕΣ ΤΟΥΣ:

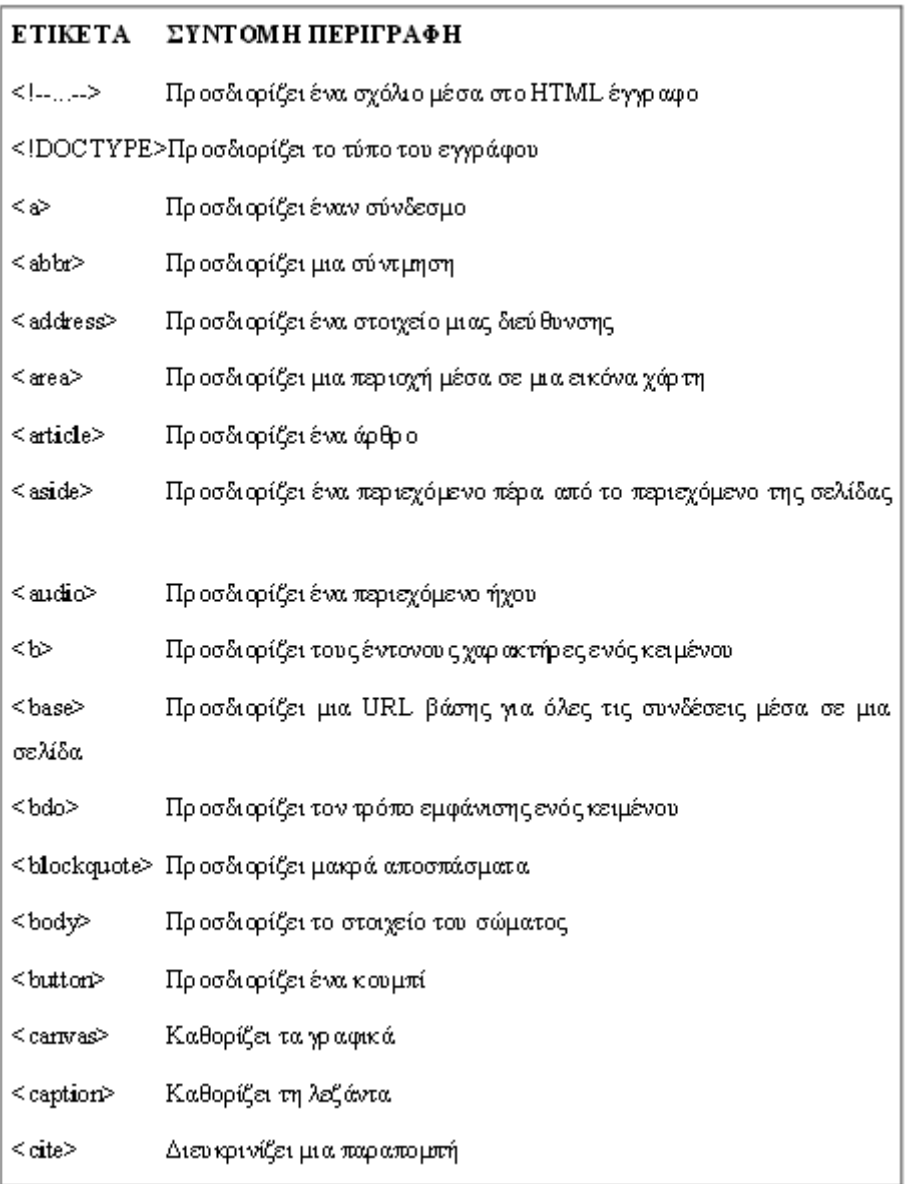

**Figure 10-Ετικζτεσ HTML(1)**

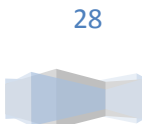

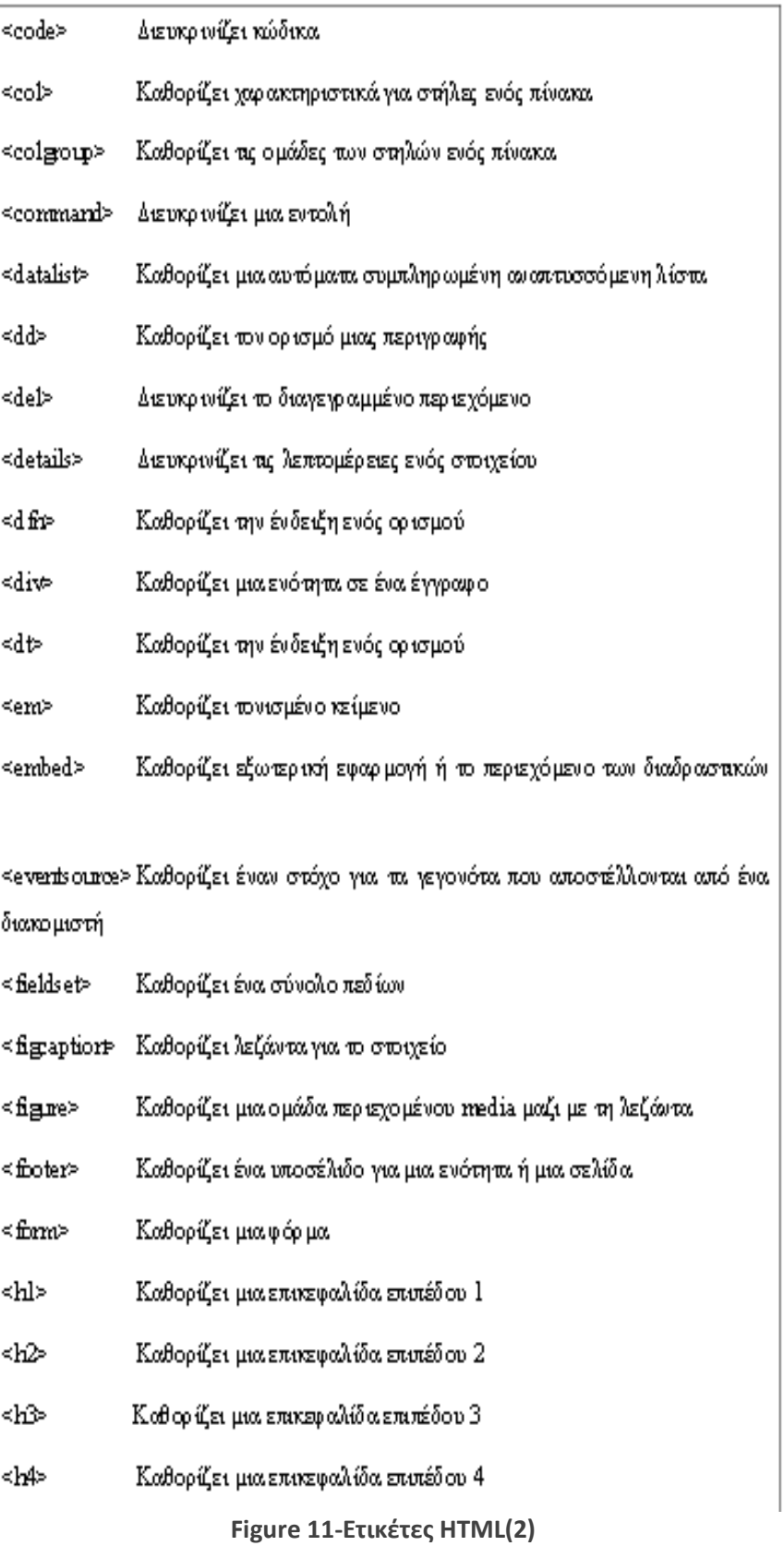

29

| ≪tfiot>                                                                         | Καθορίζει το υποσέλιδο ενός πίνακα                      |                                   |  |
|---------------------------------------------------------------------------------|---------------------------------------------------------|-----------------------------------|--|
| <th></th>                                                                       |                                                         | Καθορίζει τη κεφαλίδα ενός πίνακα |  |
| ≤thead>                                                                         | Καθορίζει τη κεφαλίδα ενός πίνακα                       |                                   |  |
| ≤time>                                                                          | Καθορίζει ημερομηνία και ώρα.                           |                                   |  |
| ≺title>                                                                         | Καθορίζει τον τίτλο του εγγράφου                        |                                   |  |
| <t≫< td=""><td colspan="2">Καθορίζει τον στοίχο (γραμμή) ενός πίνακα</td></t≫<> | Καθορίζει τον στοίχο (γραμμή) ενός πίνακα               |                                   |  |
| ≺เป>                                                                            | Καθορίζει μια μη διατεταγμένη λίστα.                    |                                   |  |
| ≺var>                                                                           | Καθορίζει μια μεταβλητή                                 |                                   |  |
| ≺video>                                                                         | Καθορίζει ένα βίντεο                                    |                                   |  |
| ≪wbr>                                                                           | Καθορίζει την αλλαγή γραμμής για μεγάλες λέξεις/φράσεις |                                   |  |
|                                                                                 |                                                         |                                   |  |

**Figure 12-Ετικζτεσ HTML(3)**

Υπάρχουν και άλλες ετικέτες. Από τον αριθμό τους και μόνο, μπορούμε να καταλάβουμε πόση ευελιξία μπορεί να παρέχει στη χρήση της η HTML.

#### Ιδιότητες

Οι περισσότερες ιδιότητες των στοιχείων, είναι ζεύγη ονομάτων και τιμών, που διαχωρίζονται με ένα «=» και γράφονται στο εσωτερικό της ετικέτας εκκίνησης ενός στοιχείου, μετά το όνομα του στοιχείου. Η τιμή μπορεί να περικλείεται σε μονά ή διπλά εισαγωγικά, παρότι τιμές που αποτελούνται από συγκεκριμένους χαρακτήρες μπορούν να γράφονται χωρίς εισαγωγικά στην HTML, αλλά όχι στην XHTML. Το να μένουν οι τιμές των ιδιοτήτων χωρίς εισαγωγικά θεωρείται ανασφαλές.

Εκτός από τις ιδιότητες που γράφονται ως ζεύγη ονομάτων και τιμών, υπάρχουν και μερικές οι οποίες επηρεάζουν το στοιχείο απλά με την παρουσία τους μέσα στην ετικέτα εκκίνησης, όπως η ιδιότητα ismap του στοιχείου img. Τέλος, υπάρχουν και μερικές κοινές ιδιότητες οι οποίες εμφανίζονται σε πολλά στοιχεία.

Παρακάτω ακολουθούν μερικές από τις ετικέτες που είναι τυπικές για τις περισσότερες ετικέτες της HTML.

Class : Ορίζει το όνομα ή τα ονόματα των κλάσεων για ένα στοιχείο. Id: Ορίζει ένα μοναδικό κωδικό για ένα στοιχείο Style: Ορίζει ένα ενσωματωμένο στιλ για το στοιχείο Title: Ορίζει περισσότερες πληροφορίες για το στοιχείο και τις εμφανίζει ως συμβουλή

#### Αναφορές οντοτήτων χαρακτήρων

Μετά την έκδοση 4.0, στην HTML ορίζεται ένα σύνολο από 252 αναφορές οντοτήτων χαρακτήρων καθώς επίσης και ένα σύνολο από 1.114.050 αναφορές οντοτήτων αριθμών. Και τα δύο σύνολα επιτρέπουν τη γραφή μοναδικών χαρακτήρων ως σήμανση, αντί να χρησιμοποιούμε τους ίδιους τους χαρακτήρες. Ένας χαρακτήρας και η αντίστοιχη σήμανση γι' αυτόν θεωρούνται ισοδύναμες οντότητες, και εμφανίζονται ίδια.

#### Τύποι δεδομένων

Κάποιοι τύποι δεδομένων ορίζονται στην HTML, για το περιεχόμενο των στοιχείων, όπως σενάρια εντολών ή stylesheet, καθώς και πολλοί τύποι για τις τιμές των ιδιοτήτων, συμπεριλαμβανομένων των ID, των name, των URI, διαφόρων αριθμών και μονάδων μήκους, γλωσσών, τύπων αρχείων πολυμέσων, χρωμάτων, κωδικοποιήσεων χαρακτήρων, ημερομηνιών κλπ.

#### Δήλωση τύπου εγγράφου

Τα έγγραφα HTML, αν είναι ορθά δημιουργημένα, αρχίζουν με μια δήλωση τύπου εγγράφου (Document Type Declaration, ή αλλιώς «doctype»). Αυτή η δήλωση βοηθά τους browser να καταλάβουν πώς πρέπει να διαβάσουν το περιεχόμενο του εγγράφου και πώς να το παρουσιάσουν μετά, και ιδιαίτερα όταν χρησιμοποιείται το quirks mode.

#### Ένα παράδειγμα doctype σε HTML 4 είναι:

<!DOCTYPE HTML PUBLIC "-//W3C//DTD HTML 4.01//EN" "http://www.w3.org/TR/html4/strict.dtd"> (Αυτή η δήλωση αναφέρεται στο DTD για την εκδοχή «strict» της HTML 4.01.)

#### Σημασιολογική

Η Σημασιολογική HTML είναι ένας τρόπος γραφής της HTML με έμφαση στο νόημα της semanted πληροφορίας παρά στην εμφάνισή της.

Η HTML συμπεριλαμβάνει σημασιολογικά στοιχεία από την σύλληψή της, συμπεριλαμβάνει όμως και στοιγεία αποκλειστικά εμφανισιακά, όπως τις ετικέτες <font>, <i> και <center>. Υπάργουν επίσης και τα σημασιολογικά ουδέτερα span και div.

Από τα τέλη της δεκαετίας του 1990, όταν τα CSS άρχισαν να δουλεύουν στους περισσότερους browser, οι σχεδιαστές ιστοσελίδων ενθαρρύνονταν να αποφεύγουν τη χρήση των εμφανισιακών ετικετών της HTML και να προτιμούν να διαχωρίζουν το περιεχόμενο από την παρουσίαση.

#### Ονόματα αρχείων

Ο πιο συνηθισμένος τύπος αρχείων HTML είναι .html, όμως υπάρχει και η συντόμευση .htm, από παλαιότερα λειτουργικά συστήματα που δεν αναγνώριζαν επεκτάσεις αργείων με περισσότερα από τρία γράμματα. (Επιπλέον, στα Microsoft Windows χρησιμοποιείται ο τύπος .hta (από το HTML Application) ο οποίος δείχνει ότι το αρχείο συμπεριλαμβάνει HTML μαζί με κάποια δυναμικά στοιχεία που το κάνουν να εκτελείται ως εφαρμογή.)

Οι σελίδες γραμμένες σε HTML μπορεί να δείχνουν εντελώς διαφορετικές από σύστημα σε σύστημα και από φυλλομετρητή σε φυλλομετρητή. Οι πραγματικές πληροφορίες και οι σύνδεσμοι που περιέχουν οι σελίδες θα είναι πάντα εκεί, αλλά η εμφάνιση στην οθόνη θα αλλάζει. Μια σελίδα Web μπορεί στο σύστημα που σχεδιάστηκε να δείχνει τέλεια, αλλά όταν τη διαβάσει κάποιος άλλος σε ένα διαφορετικό σύστημα να δείχνει εντελώς διαφορετική.

Ενδεικτικά, οι εντολές/tags της HTML, μπορούν:

- Να εισάγουν σε μία ιστοσελίδα links (συνδέσμους)
- Να εισάγουν σε μία ιστοσελίδα εικόνες
- Να διαμορφώσουν το κείμενο με έντονα ή πλάγια γράμματα κ.λ.π.

Η HTML ορίζει επίσης, ένα σετ κοινών στυλ για τις Web σελίδες: επικεφαλίδες, παράγραφοι κειμένου, λίστες και πίνακες. Ορίζει επίσης στυλ χαρακτήρων, όπως η έντονη γραφή.

### 2.7 Javascript (JS)

Η Javascript αποτελεί μια διερμηνευμένη γλώσσα προγραμματισμού (συνήθως σημαίνει ένα πρόγραμμα που εκτελεί, ή ερμηνεύει εντολές σε κάποια γλώσσα προγραμματισμού), για ηλεκτρονικούς υπολογιστές. Αργικά ήταν μέρος της υλοποίησης των φυλλομετρητών Ιστού, με σκοπό τα σενάρια από την μεριά του client, να έχουν τη δυνατότητα επικοινωνίας με τον χρήστη, ανταλλαγής δεδομένων ασύγχρονα και να μπορούν να αλλάζουν δυναμικά το περιεχόμενο του εγγράφου που εμφανίζεται.

Είναι μια γλώσσα σεναρίων, prototype-based. Είναι δυναμική, με ασθενείς τύπους και έχει συναρτήσεις ως αντικείμενα πρώτης τάξης, με σύνταξη επηρρεασμένη από τη C.

H JavaScript, αντιγράφει πολλά ονόματα και συμβάσεις ονοματοδοσίας από τη Java. Παρόλα αυτά, αυτό δεν σημαίνει κάτι, καθώς δεν σχετίζονται. [14]

Η JavaScript παρέχει στους σχεδιαστές της HTML ένα εργαλείο προγραμματισμού είναι μια γλώσσα scripting με πολύ απλή σύνταξη. Αντιδρά σε γεγονότα και δύναται να ρυθμιστεί για να εκτελέσει μία ενέργεια όταν συμβαίνει κάτι, ας πούμε όταν μια σελίδα έχει ολοκληρώσει την φόρτωση της ή όταν ένας χρήστης κάνει κλικ σε ένα στοιχείο HTML. Ένα άλλο στοιχείο της JavaScript είναι ότι μπορεί να διαβάσει και να αλλάξει το περιεχόμενο ενός στοιχείου HTML.

Η JavaScript μπορεί να χρησιμοποιηθεί για την επικύρωση δεδομένων μίας φόρμας πριν αυτή υποβληθεί σε ένα διακομιστή.

Αυτό εξοικονομεί την επεξεργασία που θα γρειαζόταν να κάνει υπό άλλες συνθήκες. Επίσης μπορεί να χρησιμοποιηθεί για την ανίχνευση του προγράμματος περιήγησης του χρήστη και ανάλογα με το πρόγραμμα περιήγησης να φορτώνει μια άλλη σελίδα που έχει σχεδιαστεί ειδικά για το συγκεκριμένο πρόγραμμα περιήγησης.

Μπορεί επίσης να δημιουργήσει cookies.

Παράδειγμα χρήσης κώδικα της JavaScript είναι το εξής: <SCRIPT LANGUAGE="JavaScript">  $\langle \sin \theta \rangle$ κώδικας. Η JavaScript πάει εδώ// Σχόλιο γραμμής </SCRIPT>

### 2.8 Random Αλγόριθμος

Στο TEST CREATOR χρησιμοποιήθηκε ένας random αλγόριθμος, με σκοπό να μπορούν να επιλεγθούν τυγαία οι ερωτήσεις που εισάγονται από το εργαλείο, στο κάθε διαγώνισμα, ώστε να μην δημιουργηθούν ίδια διαγωνίσματα και για να αποφευχθούν περιπτώσεις αντιγραφής. Μπορεί φυσικά ο γρήστης να επιλέξει αυτός ερωτήσεις, απλά ο αλγόριθμος προστέθηκε για να έγουμε τη δυνατότητα της τυχαίας επιλογής.

Οι random αλγόριθμοι χρησιμοποιούνται για να παράγουν ψευδοτυχαίες τιμές.

Η απλή σύνταξη ενός τέτοιου αλγορίθμου είναι η εξής:

```
rand();
or
rand(min,max);
```
Παρακάτω παρουσιάζεται ο πηγαίος κώδικας ενός τέτοιου αλγορίθμου.

#### **Source code example of rand():**

#include<stdio.h> #include<stdlib.h> #include<time.h>

```
int main ()
```

```
{
```
}

```
int number, input;
/* initialize random seed: */
srand ( time(NULL) );
/* Generate a random number: */
number = rand() % 10 + 1;
do {
          printf ("Guess the number (1 to 10): ");
          scanf ("%d",&input);
          if (numberinput)
          printf ("The number is higher\n");
          } while (number!=input);
printf ("That is correct!\n");
return 0;
```
# 2.9 CSS (Cascading Style Sheets-Διαδοχικά Φύλλα Στυλ)

Η CSS είναι μια γλώσσα υπολογιστή που κατηγοριοποιείται στις γλώσσες φύλλων στυλ, οι οποίες χρειάζονται για τον έλεγχο της εμφάνισης ενός εγγράφου το οποίο είναι γραμμένο με μια γλώσσα σήμανσης. Χρησιμοποιείται για να ελέγξουμε την εμφάνιση ενός εγγράφου που γράφτηκε στις γλώσσες HTML & XHTML, για τον έλεγχο της εμφάνισης μιας ιστοσελίδας.

Η CSS είναι μια γλώσσα υπολογιστή και προορίζεται για να αναπτύξει το στυλ μιας ιστοσελίδας, δηλαδή να διαμορφώνει περισσότερα χαρακτηριστικά, χρώματα, στοίχιση και να παρέχει περισσότερες δυνατότητες σε σχέση με την html. Για μια καλοσχεδιασμένη ιστοσελίδα η χρήση της CSS είναι απαραίτητη. [17]

Πριν λίγα χρόνια το World Wide Web Consortium ανακοίνωσε ότι όλες οι πληροφορίες στυλ και μορφοποίησης θα τοποθετούνται σε ένα εξωτερικό αρχείο με κατάληξη ".css" και θα μπορούμε να το καλούμε μέσα στα head tags της ιστοσελίδας μας. Που σημαίνει ότι εάν έχουμε την ιστοσελίδα μας, για παράδειγμα index.html και το αρχείο styles.css στον ίδιο φάκελο, ανάμεσα στα head tags της σελίδας καλούμε ως εξής το CSS αρχείο[18] :

Κώδικας:

<head>

```
<link rel="stylesheet" href="styles.css"/>
```
... </head>

....

Οτιδήποτε έχει γράφεί στο αρχείο αυτό, εφαρμόζεται στα στην ιστοσελίδα μας.

Συγκεκριμένα, στο TEST CREATOR, ένα παράδειγμα κώδικα (από όλα των CSS) που χρησιμοποιούμε για τη διάταξη της σελίδας και συγκεκριμένα για την εμφάνιση των στηλών μας είναι το εξής.:

/\* Layout Stylesheet \*/

body { margin:20px; background-color:#000000;

text-align:center; padding:0;

}

#outer { background-image: url(bricks.jpg); background: repeat; border: 0px solid #000000; width: 750px; margin: auto;

}

#hdr { background-image:url(bricks.jpg); height:70px; width:750px; background:#000000; color: #333333;

}

#bodyblock { position:relative; background-image:url(bricks.jpg); color: #333333; width:750px; padding:0;

}

```
#l-col {
float:left;
background-image:url(bricks.jpg);
color: #333333;
width:277px;
height:338px;
}
#cont {
width:471px;
background-image:url(bricks.jpg);
color: #333333;
border:solid #000000;
border-width:0 0 0 0px;
text-align:left;
#ftr {
height:25px;
background:#c0c0c0;
color: #333333;
border:solid black;
border-width:0px 0 0 0;
margin:0;
}
#outer #bodyblock #l-col #Layer2 #Layer8 .style4 .style1 {
        font-size: x-large;
}
#outer #bodyblock #cont h3 table tr td #Layer13 .style12 .style13 form blockquote p {
        text-align: justify;
}
#outer #bodyblock #cont h3 table tr td {
        text-align: left;
}
#outer #bodyblock #cont h3 table tr td {
        text-align: justify;
}
```
#outer #bodyblock #cont h3 table tr td {

```
}
```
To παραπάνω παράδειγμα εισάγεται σαν link στον υπόλοιπο κώδικα, με την εξής μορφή:

<link rel="stylesheet" type="text/css" href="2c-hd-ft-fixed-layout.css" />

#### Πλεονεκτήματα CSS.Γενικά.: [16]

Αν έχουμε μια σελίδα με 10 πίνακες και ο καθένας έχει borders με συγκεκριμένο μέγεθος, γρώμα, στυλ και όλοι ίδιες ακριβώς ιδιότητες ως προς την εμφάνιση τους. Έτσι, φτιάχνουμε και τους 10 πίνακες και μετά γράφουμε τις εντολές για να ορίσουμε τα borders και τις ιδιότητες του πρώτου πίνακα. Ύστερα, αντιγράφουμε τις εντολές αυτές και στους άλλους 9 πίνακες. Το μόνο πρόβλημα είναι ότι κάθε φορά πρέπει να αλλάζουν οι εντολές από όλους τους πίνακες (οι πίνακες έχουν όλοι τις ίδιες ιδιότητες). Αν για παράδειγμα θέλουμε να κάνουμε δοκιμές με τα χρώματα, αρκεί να αλλάξουμε τα χρώματα μόνο στο ένα κοινό μέρος και όλοι οι πίνακες αυτόματα θα πάρουν αυτό το γρώμα.

Για την ακρίβεια τα CSS μας γλυτώνουν από κόπο και χρόνο όταν σχεδιάζουμε μια ιστοσελίδα.

Μας δίνει μια πολύ καλύτερα οργανωμένη ιστοσελίδα (σε επίπεδο κώδικα), έχουμε τη δυνατότητα να κάνουμε εύκολα αλλαγές στην ιστοσελίδα αφού πειράζουμε κάθε φορά ένα συγκεκριμένο μέρος με ιδιότητες των CSS.

### 2.10 Adobe Dreamweaver

Το Adobe Dreamweaver είναι ένα εργαλείο σχεδίασης και ανάπτυξης ιστοσελίδων.

Δημιουργήθηκε από τη Macromedia, τώρα ανήκει στην Adobe Systems η οποία απόκτησε την Macromedia το 2005. Το Adobe Dreamweaver έχει δυνατότητες για δημιουργία απλής ιστοσελίδας HTML, δυναμικής HTML (DHMTL), δυναμική σελίδας php και asp.

Μπορούμε να δημιουργήσουμε φόρμες, πλαίσια, πίνακες και άλλα αντικείμενα.

Επιτρέπει κίνηση γραμμής χρόνου, απόλυτη τοποθέτηση περιεχομένων, δημιουργία επιπέδων και συγγραφή σεναρίων και μπορεί να χρησιμοποιηθεί και για τη δημιουργία εφαρμογών πολυμέσων.

Είναι διαθέσιμο για χρήστες που χρησιμοποιούν Windows αλλά και Mac λειτουργικό σύστημα.

Το Adobe Dreamweaver επιτρέπει στους χρήστες των websites να μπορούν να προβάλουν τις ιστοσελίδες τους σε πολλούς browsers, μόνο αν είναι εγκατεστημένα στον υπολογιστή τους. Έχει μερικά εργαλεία διαχείρισης ιστοσελίδων και ένα χαρακτηριστικό γνώρισμα για τη δημιουργία των πολλαπλάσιων σελίδων με τις παρόμοιες δομές.

Επίσης, μπορεί να χρησιμοποιήσει Extensions τα οποία είναι μικρά προγράμματα, και στα οποία οποιοσδήποτε ασγολείται με την ανάπτυξη Ιστού μπορεί να γράψει συνήθως μέσω HTML και JavaScript.[23]

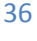

#### Δημιουργία και Μορφοποίηση Ιστοσελίδας

Για να δημιουργήσουμε μια νέα ιστοσελίδα, επιλέγουμε New από το μενού File και το DreamWeaver θα ανοίξει ένα νέο παράθυρο εγγράφου για τη νέα ιστοσελίδα.

Μπορεί επίσης να εμφανιστεί ένα κενό παράθυρο στο οποίο να αρχίσουμε να πληκτρολογούμε για να εισάγουμε κείμενο.

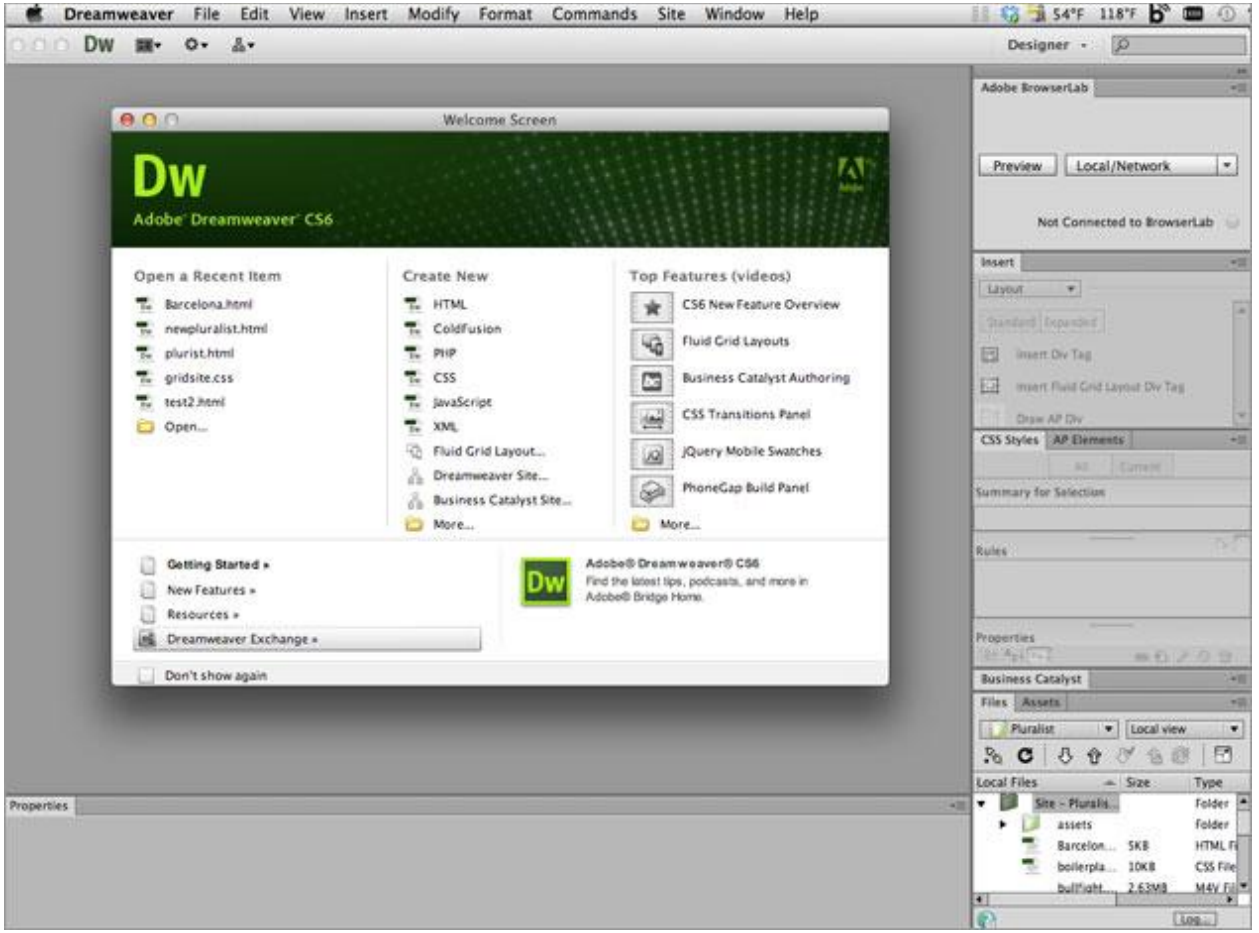

**Figure 13-Adobe Dreamweaver**

Για τη στοίχιση ενός κειμένου, μπορούμε να το επιλέξουμε και να χρησιμοποιήσουμε τα: Property Inspector ή το υπομενού Align4 του Text.

Για τον ορισμό του τίτλου, πάμε στην επιλογή Page Properties του Modify ή αλλιώς χρησιμοποιούμε τα πλήκτρα Control+J ή κάνουμε δεξί κλικ σε ένα κενό μέρος του παραθύρου εγγράφου και επιλογέγουμε το Page Properties και γράφουμε τον τίτλο στο Title.

Η σελίδα έγει σαν προεπιλογή γρώμα κειμένου το μαύρο (#000000). Αν επιθυμούμε να το αλλάξουμε, επιλέγουμε άλλο γρώμα από το πλήκτρο Text του πλαισίου διαλόγου Page Properties και στη συνέγεια επιλέγουμε ένα γρώμα.

Το DreamWeaver θα εμφανίσει τον δεκαεξαδικό κωδικό του χρώματος με το πρόθεμα #

Αν επιθυμούμεαλλαγή του φόντου ολόκληρης της σελίδας, κάνουμε κλίκ στο στο πλήκτρο Background Και επιλέγουμε χρώμα ακολουθώντας ακριβώς την ίδια διαδικασία.

Το προεπιλεγμένο χρώμα φόντου είναι το άσπρο (#FFFFFF). Τα περιθώρια - margins της σελίδας ορίζουν τον χώρο που μένει κενός από την ιστοσελίδα μέχρι το αριστερό και το δεξί άκρο του παραθύρου του φυλλομετρητή.

Υπάρχουν τέσσερις ρυθμίσεις για τα περιθώρια μιας ιστοσελίδας

- Left Margin
- Top Margin
- Margin Width
- Margin Height

#### Προεπισκόπηση σε Φυλλομετρητή

Αν θέλουμε να κάνουμε προεπισκόπηση της σελίδας, πρέπει η εργασία να αποθηκευτεί για να τεθούν οι διαδρομές από το πρόγραμμα, προς τα συνδεδεμένα αρχεία που έχουμε χρησιμοποιήσει.

Καθορίζονμε σε ποιο φυλλομετρητή θέλονμε να εμφανιστεί είτε από τις προεπιλογές είτε από κάποιον της δικής μας προτίμησης.

Αφού καθορίσουμε ποιόν θεουμε, και κάνουμε επιτυχή αποθήκευση της σελίδας, επιλέγουμε το υπομενού Preview in Browser4από το μενού File και μετά τον φυλλομετρητή που θέλουμε να γρησιμοποιήσουμε.

Αν ο φυλλομετρητής δεν είναι ανοικτός, το DreamWeaver θα τον ανοίξει και θα δούμε την προεπισκόπηση της σελίδας.

#### Δημιουργία Δεσμών

Αν θέλουμε να πάμε σε μια άλλη σείδα ή άλλη ενότητα της ίδιας σελίδας, πρέπει να το κάνουμε με έναν δεσμό ή υπερδεσμό ή να εκκινήσουμε μια εφαρμογή ηλεκτρονικής αλληλογραφίας.

URL, λέγεται μια διεύθυνση Web αποκαλείται (Ομοιόμορφος Εντοπιστής Πόρων).

Δημιουργώντας έναν υπερδεσμό, πρέπει να εισάγουμε την διαδρομή του. ή του. Υπάρχουν δύο τύποι διαδρομών, οι απόλυτες και οι σχετικές διαδρομές εγγράφων.

Πρωτόκολλο, αποτελεί το πρώτο μέρος ενός URL και είναι το http:// για ιστοσελίδες, το ftp:// για μεταφορά αργείων, το news: για ομάδες συζήτησης κ.ά.

Περιοχή, αποτελεί το δεύτερο μέρος ενός URL και είναι το όνομα του διακομιστή Web (Web server) όπου βρίσκεται η ιστοσελίδα.

Πύλη, αποτελεί το τρίτο μέρος ενός URL και είναι προαιρετικό. Η προεπιλεγμένη πύλη για έναν διακομιστή Web είναι η 80 και συνήθως παραλείπεται.

Διαδρομή και όνομα αρχείου, περιλαμβάνει όλους τους καταλόγους και το όνομα αρχείου. Οι περισσότερες ιστοσελίδες τελειώνουν σε .htm, .html και τώρα τελευταία σε .asp, .php, .cgi, .cfm κ.ά.

String ερωτήματος, είναι το τελευταίο και προαιρετικό μέρος ενός URL και χρησιμοποιείται για αποστολή δεδομένων προς επεξεργασία από ένα script.

Αυτά είναι τα βασικότερα κομμάτια που γρησιμοποιούμε στο DreamWeaver. Έγει ακόμη πολλές επιλογές για κάποιον που θα επιλέξει να το χρησιμοποιήσει, και μπορεί να «συνεργαστεί» με πολλά άλλα προγράμματα και γλώσσες, γι' αυτό και επιλέξαμε αυτό το πρόγραμμα για τη δημιουργία της Ιστοσελίδας μας.

### 2.11 Adobe Photoshop

To Adobe Photoshop, είναι ένα πρόγραμμα επεξεργασίας γραφικών που αναπτύχθηκε και κυκλοφόρησε από την Adobe Systems. Σήμερα είναι market leader των προγραμμάτων επεξεργασίας εικόνων, και είναι σήμα κατατεθέν της Adobe Systems. Θεωρείται απαραίτητο εργαλείο για τους επαγγελματίες γραφίστες και πιστεύεται πως προώθησε τις αγορές των Macintosh, και στη συνέχεια των Windows.

Η πιο πρόσφατη έκδοσή του είναι η Adobe Photoshop CS6 (13.0), που κυκλοφόρησε τον Μάιο του 2012. Διατίθεται στις εκδόσεις Standard και Extended. Η τελευταία διαφοροποιείται έναντι της απλής έκδοσης χάρη στα εργαλεία επεξεργασίας τρισδιάστατων αντικειμένων και ανάλυσης ποσοτικών δεδομένων εικόνας.

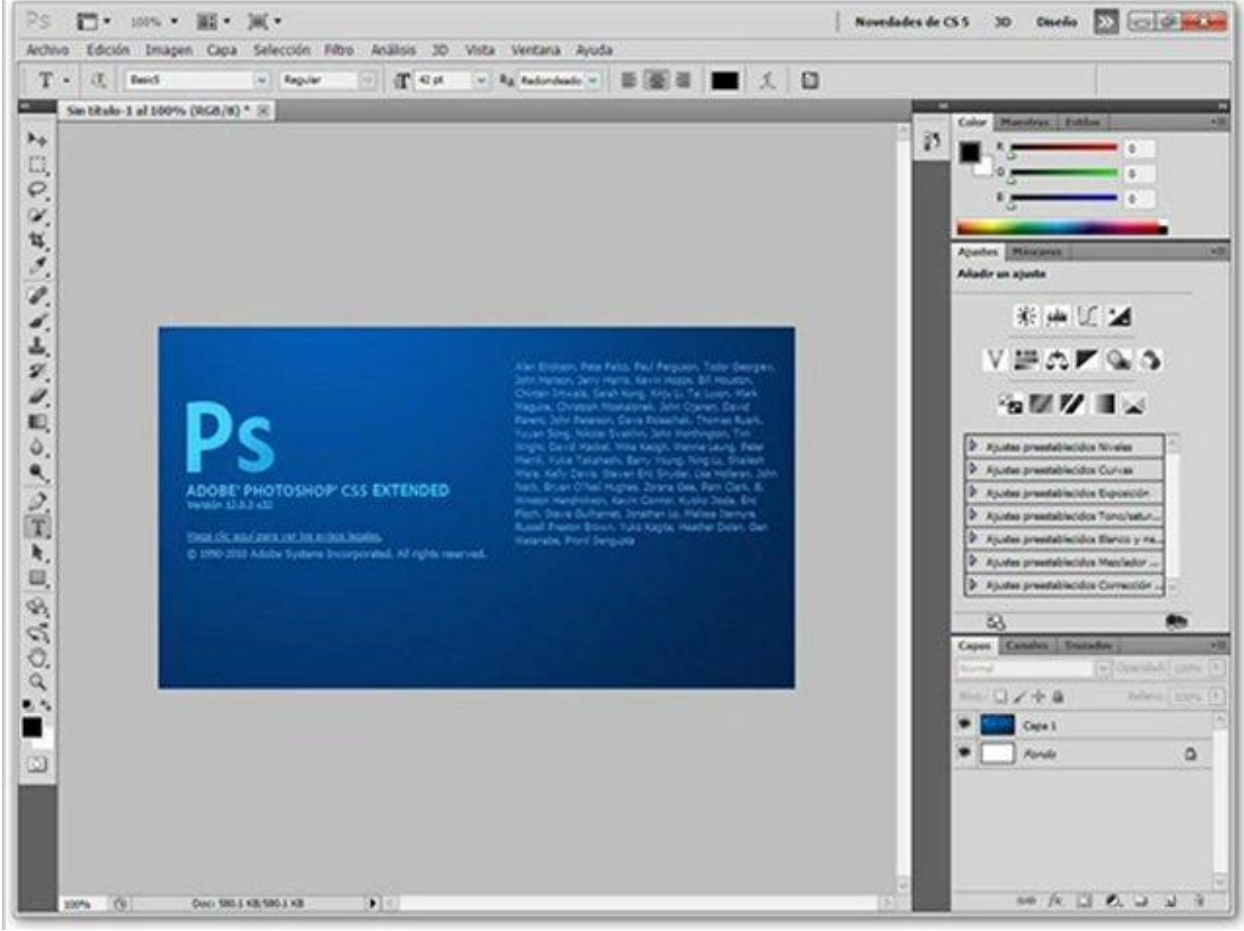

**Figure 14-Adobe Photoshop**

Στο εργαλείο που δημιουργήσαμε, χρησιμοποιήσαμε το Adobe Photoshop CS5, Extended (12.0) για να δημιουργήσουμε την εμφάνιση της σελίδας μας. Με τη χρήση των brushes, φτιάξαμε τον τίτλο και χρησιμοποιήσαμε κάποιες εικόνες για φόντο και για τα δύο πινακάκια. Επίσης, ρυθμίσαμε τα χρώματα με το brightness/contrast (εργαλείο που ρυθμίζει την αντίθεση και τη φωτεινότητα).

### 2.12 XAMPP

Το ΧΑΜΡΡ [24] είναι ένα πακέτο προγραμμάτων ελεύθερου λογισμικού, που είναι ανοικτού κώδικα και ανεξαρτήτου πλατφόρμας.

Περιέχει τον Server ιστοσελίδων http Apache, την βάση δεδομένων MySQL και διερμηνέα για κώδικα γραμμένο σε γλώσσες προγραμματισμού PHP και Perl.

- **X** (αναφέρεται στο «cross-platform» που σημαίνει λογισμικό ανεξάρτητο πλατφόρμας)
- **- Apache HTTP εξυπηρετητής**
- **M**[ySQL](http://el.wikipedia.org/wiki/MySQL)
- **P**[HP](http://el.wikipedia.org/wiki/PHP)
- **P**[erl](http://el.wikipedia.org/wiki/Perl)

Ο ΧΑΜΡΡ, μπορεί να εξυπηρετεί και δυναμικές ιστοσελίδες τεχνολογίας PHP/MySQL.

Οι προϋποθέσεις που γρειάζεται είναι μόνο τα λογισμικά συμπίεσης αργείων zip, tar, 7z ή exe στην εγκατάστασή του και έχει τη δυνατότητα αναβάθμισης σε νέες εκδόσεις του server ιστοσελίδων http Apache, της βάσης δεδομένων MySQL, της γλώσσας PHP και Perl. Το ΧΑΜΡΡ συμπεριλαμβάνει επίσης τα πακέτα OpenSSL και το phpMyAdmin.

#### Χρήση

Το λογισμικό αυτό προοριζόταν για εργαλείο ανάπτυξης και δοκιμής ιστοσελίδων τοπικά στον υπολογιστή, χωρίς αυτό να συνυπολογίζει σύνδεση στο διαδίκτυο. Για να μπορεί να χρησιμοποιηθεί, έχουν απενεργοποιηθεί πολλές λειτουργίες ασφαλείας, παρόλο που ήταν αρκετά σημαντικές.

Πρακτικά, έχει χρησιμοποιηθεί και για την φιλοξενία ιστοσελίδων. Υπάρχει ειδικό εργαλείο το οποίο περιέγεται στο XAMPP για την προστασία με κωδικό των σημαντικών μερών.

Το ΧΑΜΡΡ υποστηρίζει την δημιουργία και διαχείριση βάσεων δεδομένων τύπου MySQL και SQLite.

Μετά την εγκατάσταση του ΧΑΜΡΡ, στον τοπικό υπολογιστή, έχει «στα χέρια του» την διαχείριση των localhost. Αυτό σαν έναν απομακρυσμένο κόμβο που συνδέεται με το πρωτόκολλο μεταφοράς αργείων FTP.

Η σύνδεση στον localhost μέσω του FTP μπορεί να γίνει με το όνομα χρήστη «newuser» και το κωδικό «wampp». Για την βάση δεδομένων MySQL υπάρχει ο γρήστης «root» γωρίς κωδικό πρόσβασης.

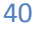

#### Δημιουργία βάσης δεδομένων μέσω ΧΑΜΡΡ. [25]

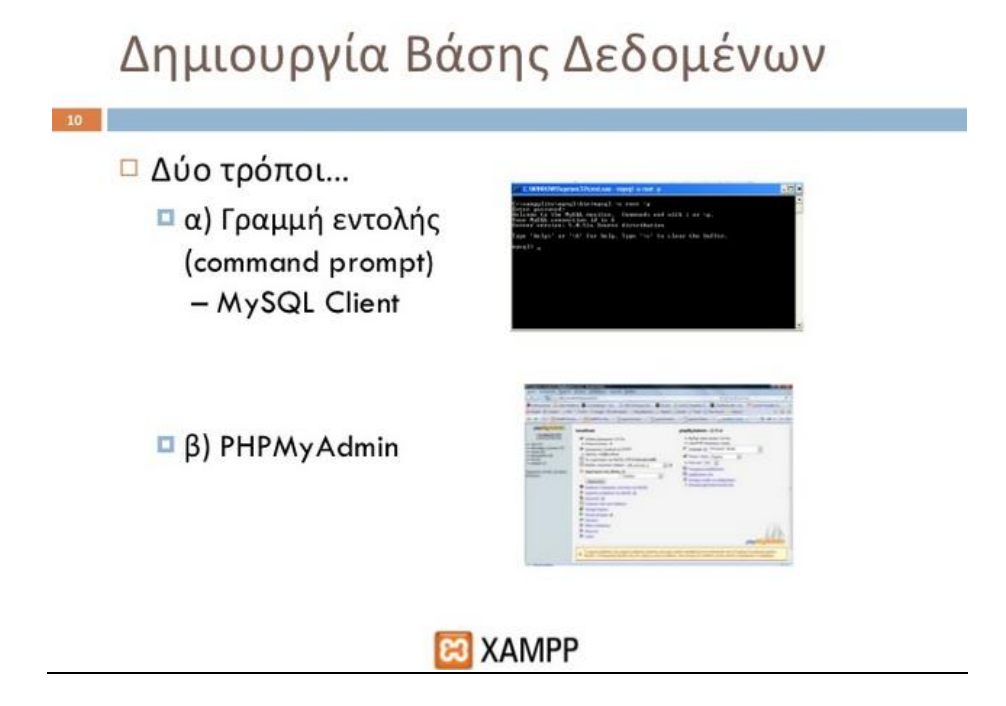

**Figure 15-Δημιουργία βάςησ δεδομζνων με XAMPP(1)**

### Δημιουργία Βάσης Δεδομένων □ Ανοίγουμε τερματικό ή command prompt  $(Start -> Run -> CMD)$ □ Πηγαίνουμε στο φάκελο εγκατάστασης του XAMPPLite (π.χ. C: \xampplite\mysql\bin) (Μόνο για Windows)

□ Εκτελούμε τον MySQL client ως παρακάτω:

mysql -u root -p

**ES XAMPP Figure 16-Δημιουργία βάςησ δεδομζνων με XAMPP(2)**

41

# Δημιουργία Βάσης Δεδομένων

 $12$ 

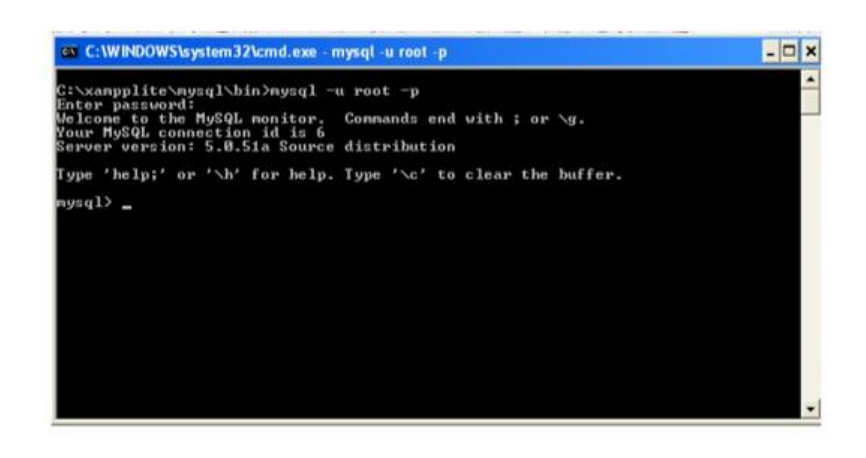

**EJ** XAMPP **Figure 17-Δημιουργία βάςησ δεδομζνων με XAMPP(3)**

### Δημιουργία Βάσης Δεδομένων

□ Στο command prompt της MySQL δίνουμε: create database όνομα βάσης default collate=utf8 unicode ci;

Αν όλα πήγαν καλά πρέπει να πάρουμε το παρακάτω μήνυμα:

Query OK, 1 row affected (0.00 sec)

#### **EJ** XAMPP **Figure 18-Δημιουργία βάςησ δεδομζνων με XAMPP**

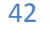

# Δημιουργία Βάσης Δεδομένων

□ Εναλλακτικά μπορούμε να χρησιμοποιήσουμε το εργαλείο PHPMyAdmin το οποίο βρίσκεται στη διεύθυνση:

http://localhost/phpmyadmin

□ Ή από το μενού της αριστερής στήλης του κέντρου διαχείρισης του ΧΑΜΡΡ, επιλέγουμε το phpMyAdmin από την ενότητα Tools

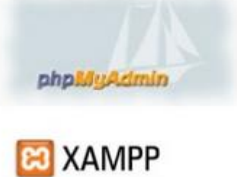

**KY**  $\boxed{14}/28$ 

 $\mathbf{H}(\mathbf{A})\mathbf{B}$ **Figure 19-Δημιουργία βάςησ δεδομζνων με XAMPP(5)**

### Δημιουργία Βάσης Δεδομένων

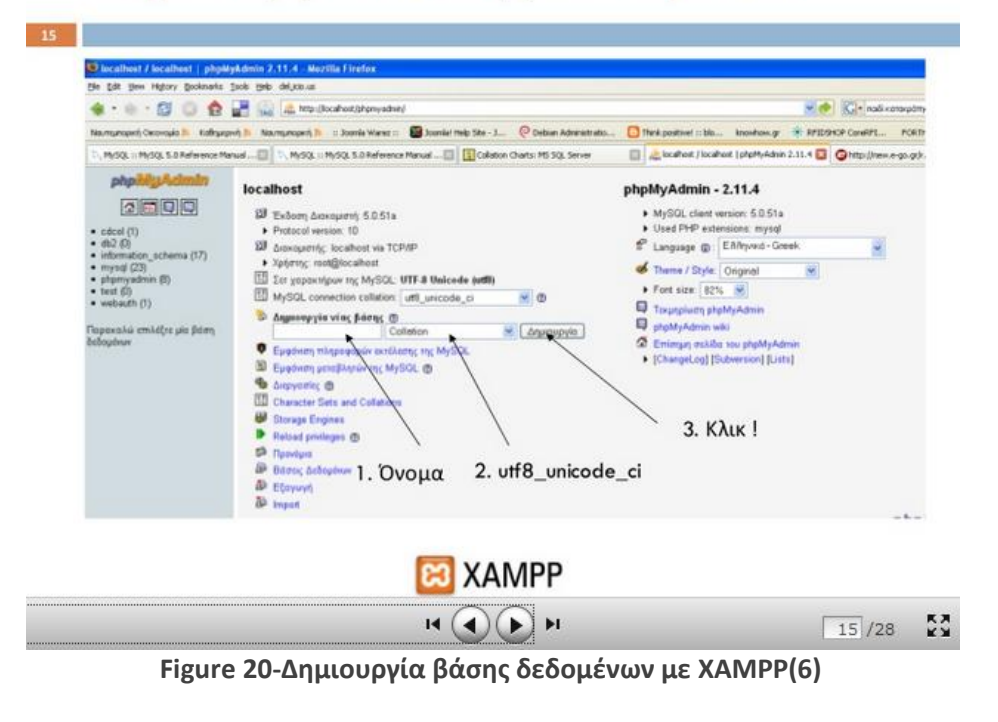

43

# Κεφάλαιο 3<sup>ο</sup>

### 3.1 Εισαγωγή στο εγχειρίδιο χρήσης του TEST CREATOR.

To TEST CREATOR, όπως προαναφέρθηκε, είναι εύχρηστο και απλά προσβάσιμο. Παρακάτω παρουσιάζουμε τις σελίδες περιήγησης του και λεπτομέρειες για τη χρήση του, από την πρόσβαση σε αυτό μέχρι την έξοδο. **[Παρουσίαση Manual]** 

### 3.2 Αρχική σελίδα του TEST CREATOR

Στην αρχική σελίδα, υπάρχει ένα κείμενο που παρέχει πληροφορίες για το τι πραγματεύεται το TEST CREATOR. Επίσης από αυτή, γίνεται η είσοδος στον προσωπικό λογαριασμό, ενός ήδη υπάρχοντος χρήστη, και η εγγραφή και δημιουργία λογαριασμού, κάποιου που δεν έχει ακόμη δημιουργήσει.

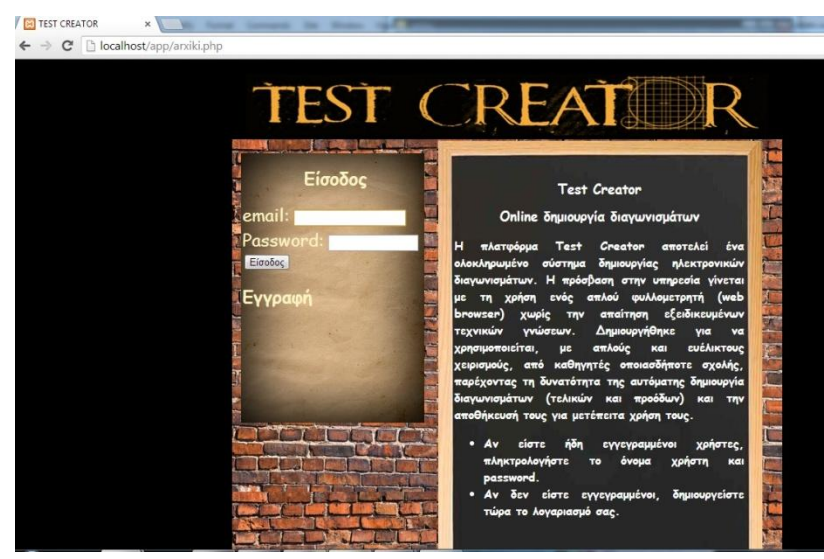

**Εικόνα 3-Αρχική ςελίδα**

Στην περίπτωση που κάποιος ήδη εγγεγραμμένος χρήστης. εισάγει σωστά τα στοιχεία του, γίνεται επιτυχημένη είσοδος στο λογαριασμό του.:

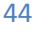

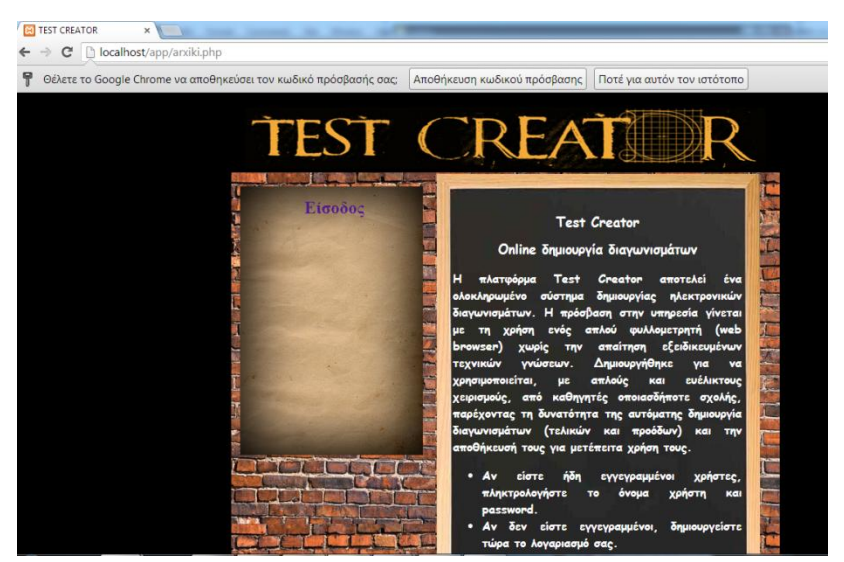

**Εικόνα 4-Επιτυχημζνη είςοδοσ**

Τώρα, στην περίπτωση που δεν εισαχθούν τα σωστά στοιχεία εμφανίζεται στην οθόνη μήνυμα λάθους, για την προειδοποίηση του χρήστη.

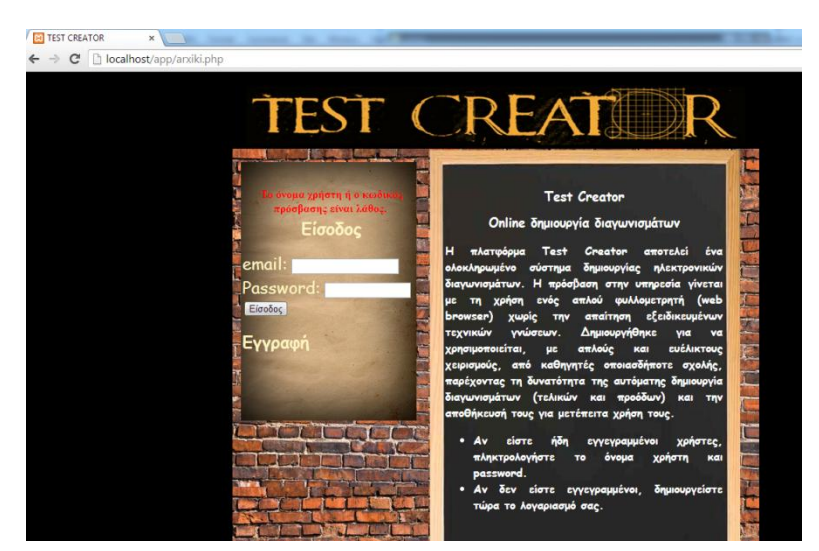

**Εικόνα 5-Αποτυχημζνη είςοδοσ ςτο λογαριαςμό**

Για την περίπτωση που κάποιος χρήστης θέλει να κάνει εγγραφή για να φτιάξει ένα νέο λογαριασμό, απλά πατάει το κουμπί «Εγγραφή» και μπαίνει στο μενού της εγγραφής νέου χρήστη, που του ζητά να καταχωρήσει τα στοιχεία του.

Αν η εγγραφή είναι σωστή, εμφανίζεται ένα μήνυμα στον χρήστη και αποστέλλεται στο email του ένα email επιβεβαίωσης.

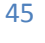

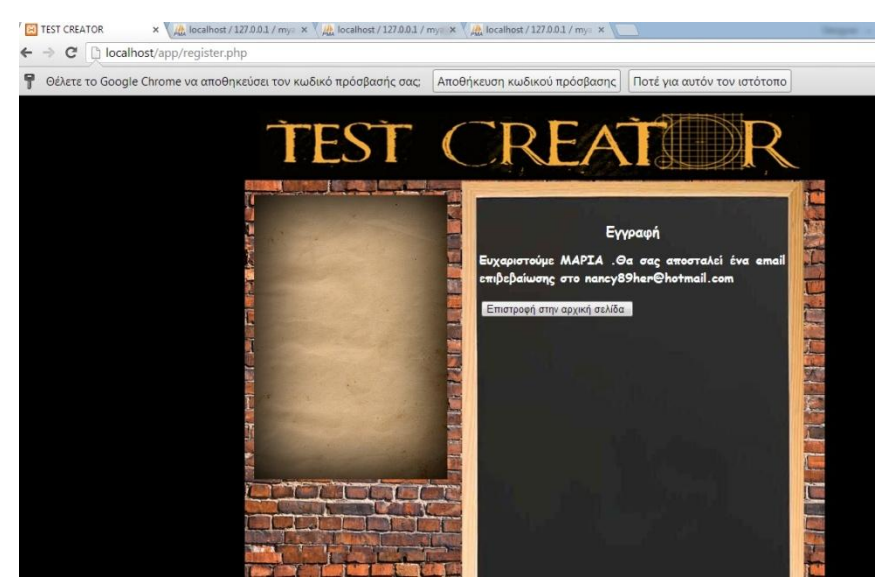

**Εικόνα 6-Εγγραφή νζου χρήςτη**

Αν η εγγραφή είναι λάθος, εμφανίζεται στη φόρμα εγγραφής ένα μήνυμα λάθους για να ενημερώσει το χρήστη ότι έχει βάλει λάθος στοιχεία.

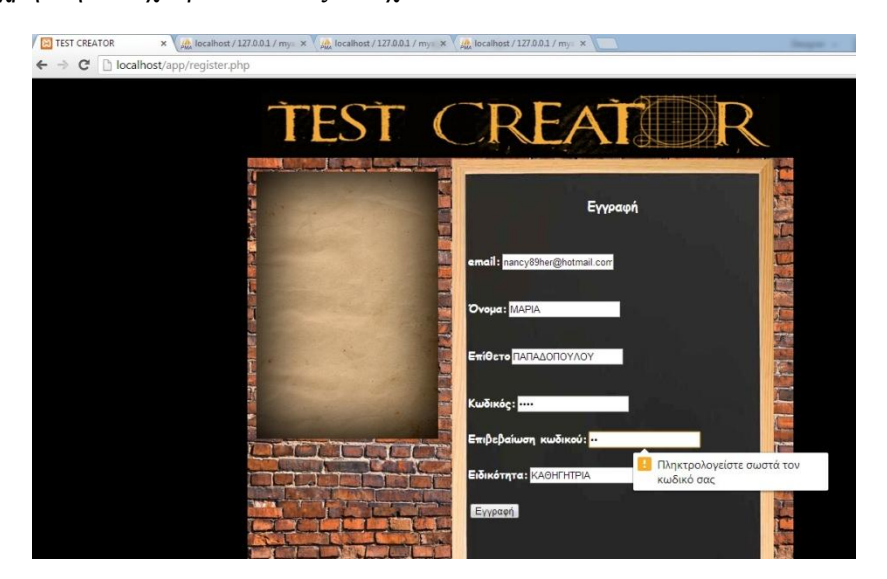

**Εικόνα 7-Λάθοσ κατά την εγγραφή**

# 3.3 Προφίλ του χρήστη.

Μόλις γίνει η είσοδος του χρήστη στο προφίλ του, εμφανίζονται τα στοιχεία του και έχει τη δυνατότητα να αλλάζει κωδικό εισόδου. Επίσης, το email του είναι πάντα ορατό, για να ξέρει πως έχει γίνει σωστά η είσοδος και πως δεν είναι κάποιος άλλος χρήστης συνδεδεμένος.

| x / / localhost / 127.0.0.1 / my x / / / localhost / 127.0.0.1 / my x / / / localhost / 127.0.0.1 / my x<br><b>TEST CREATOR</b><br>hocalhost/app/profil.php<br>c |                                                                                                    |                                  |
|----------------------------------------------------------------------------------------------------|----------------------------------------------------------------------------------------------------|----------------------------------|
|                                                                                                    | TEST CREAT                                                                                                    | nancy89her@hotmail.com<br>Έξοδος |
| Προφίλ<br>Μάθημα<br>Εξέταση<br>2<br>Διαμοιρασμός<br>Μαθήματος                                                                                                    | Προφίλ<br>Ovoua: MAPIA<br>ETIOSTO: ΠΑΠΑΔΟΠΟΥΛΟΥ<br>email:nancy89her@hotmail.com<br>Κωδικός: Επ<br>Επιβεβαίωση κωδικού: απ<br>Αποθήκευση αλλαγών |                                  |

Εικόνα 8-Είσοδος στο προφίλ χρήστη

Στη σελίδα του προφίλ, ένας χρήστης έχει κάποιες επιλογές, οι οποίες και εμφανίζονται στα αριστερά. Έτσι μπορεί είτε να πατήσει την επιλογή «Μάθημα», «Εξέταση» και «Διαμοιρασμός μαθήματος», που διευκρινίζονται και περιγράφονται παρακάτω.

### 3.4 Μάθημα – Δημιουργία μαθημάτων.

Ο χρήστης πια έχει κάνει την είσοδο στο προφίλ του και επιλέγει από το μενού την επιλογή «Μάθημα». Εμφανίζεται στην οθόνη του η παρακάτω εικόνα, στην περίπτωση που δεν έχει καταχωρημένο κάποιο μάθημα και του δίνει την επιλογή να δημιουργήσει νέο, με το κουμπί «Δημιουργία μαθήματος».

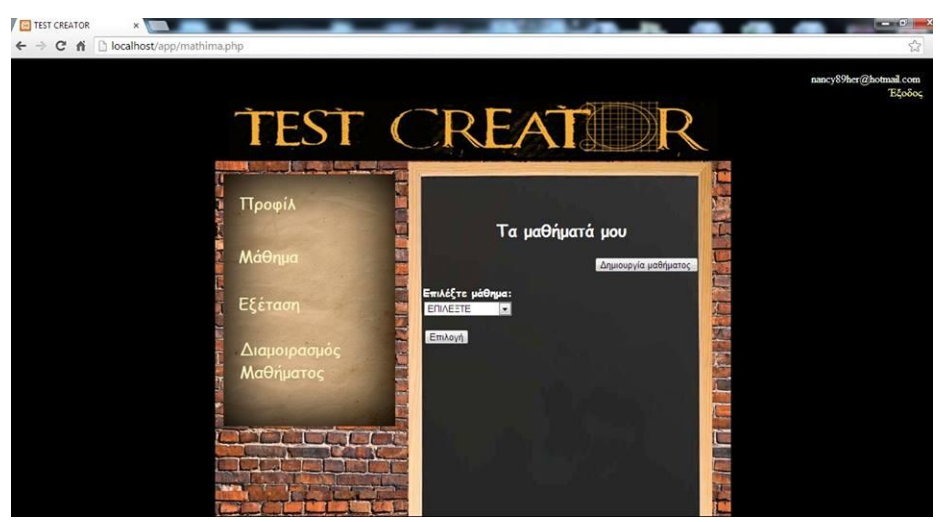

**Εικόνα 9-Δημιουργία Μαθήματοσ (χωρίσ καταχώρηςη)**

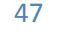

Μόλις ο χρήστης πατήσει το κουμπί «Δημιουργία μαθήματος», εμφανίζεται η παρακάτω φόρμα συμπλήρωσης για να δημιουργήσει το μάθημα που επιθυμεί. Πατώντας το κουμπί «Δημιουργία» και έχοντας συμπληρώσει τη φόρμα δημιουργεί το μάθημά του.

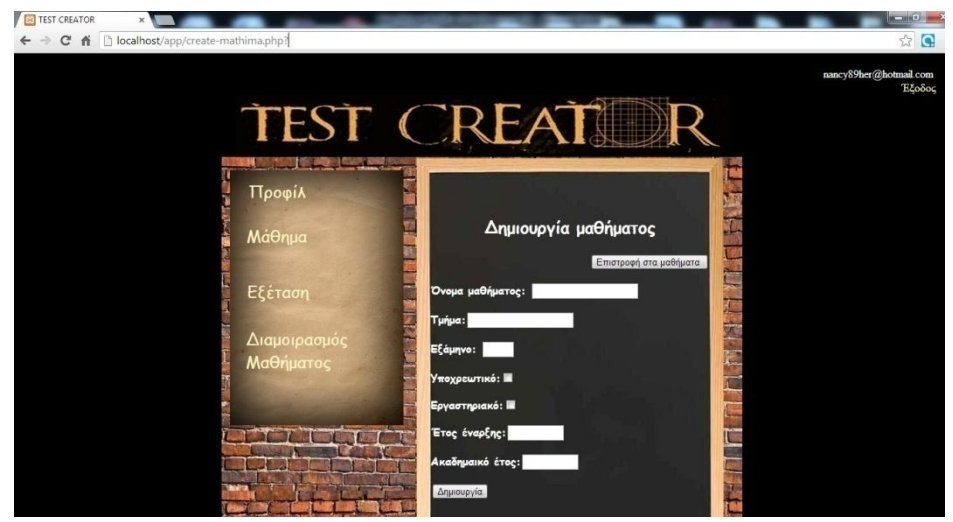

**Εικόνα 10-Φόρμα δημιουργίασ μαθήματοσ**

Έστω ότι ο χρήστης Μαρία Παπαδοπούλου, θέλει να δημιουργήσει το μάθημα «Πληροφορική». Αρκεί να συμπληρώσει τη φόρμα και να πατήσει δημιουργία. Έτσι θα έχει το παρακάτω αποτέλεσμα και μόλις δημιουργηθεί θα εμφανιστεί ένα μήνυμα που θα τον ενημερώνει ότι η δημιουργία του συγκεκριμένου μαθήματος, είναι επιτυχής. Η δημιουργία:

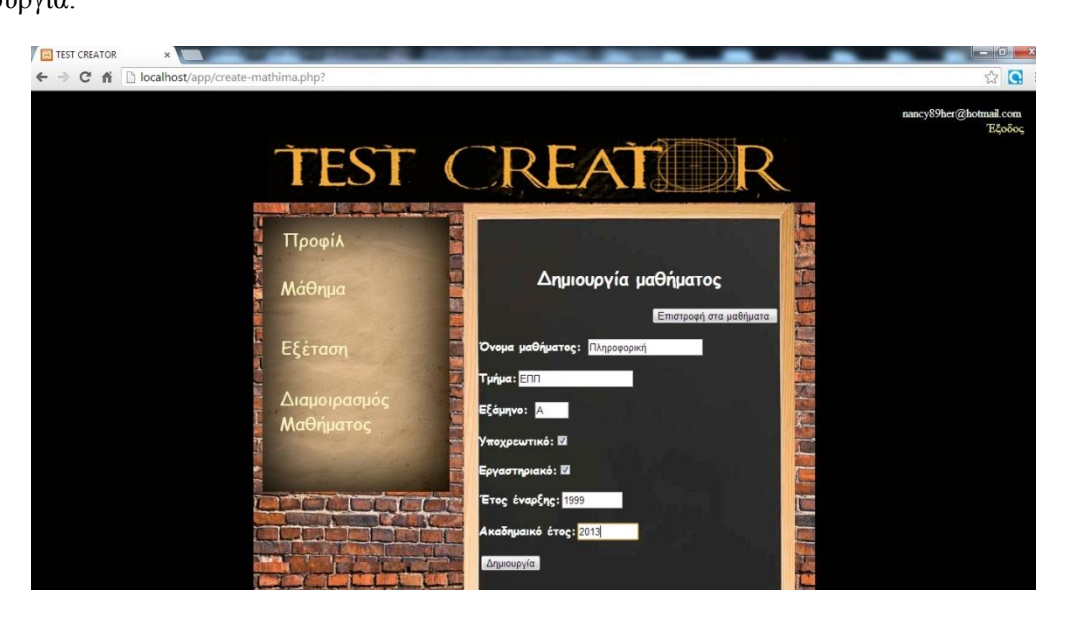

**Εικόνα 11-Συμπλήρωςη φόρμασ για τη δημιουργία μαθήματοσ**

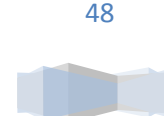

 $\leftarrow \rightarrow C \quad \land \quad \Box$  localhost TEST CREAT Δημιουργία μαθήματος

Και το μήνυμα ότι το μάθημα έχει δημιουργηθεί επιτυχώς:

**Εικόνα 12-Το μάθημα καταχωρήθηκε επιτυχώσ**

Αν ο χρήστης είχε δημιουργήσει κι άλλο μάθημα, παρέχεται η δυνατότητα με ένα drop down menu, να δει τα ήδη δημιουργημένα μαθήματα και / ή να δημιουργήσει ένα νέο, με τον ίδιο τρόπο.

### 3.5 Κεφάλαιο – Δημιουργία Κεφαλαίου

Μόλις ο χρήστης δημιουργήσει το μάθημα, μέσα σε αυτό, έχει τη δυνατότητα να δημιουργήσει Κεφάλαια σε αυτό για ευκολότερη διαγείριση των δυνατοτήτων του TEST CREATOR. Αν θεωρήσουμε πως βρισκόμαστε στο μάθημα «Πληροφορική» και αν ακόμη τα κεφάλαια δεν έγουν δημιουργηθεί θα εμφανιστεί στην οθόνη ένα κενό drop down menu και ένα κουμπί «Δημιουργία κεφαλαίου».

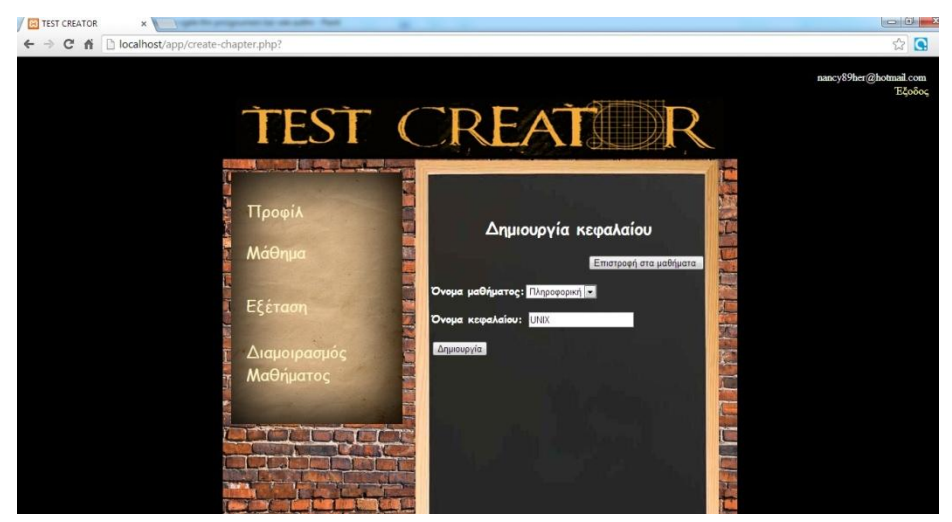

**Εικόνα 13-Δημιουργία κεφαλαίου**

Τεχνολογικό Εκπαιδευτικό Ίδρυμα Κρήτησ | Τμήμα Μηχανικών Πληροφορικήσ

Μόλις πατήσει τη «Δημιουργία» και το κεφάλαιο έχει όντως δημιουργηθεί εμφανίζεται μήνυμα ότι «Το κεφάλαιο καταχωρήθηκε επιτυχώς».

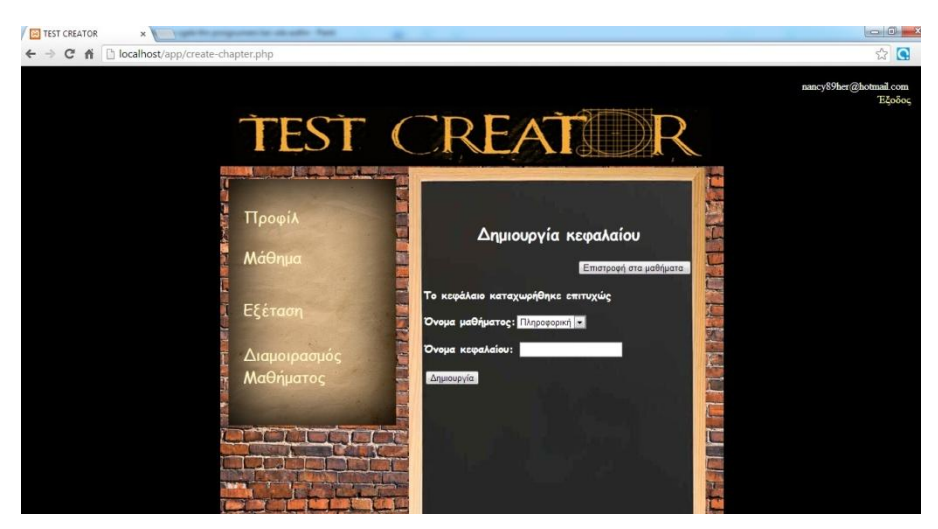

**Εικόνα 14-Επιτυχήσ καταχώρηςη κεφαλαίου**

Παραμένοντας στην «Πληροφορική», ο χρήστης μπορεί να φτιάξει κι άλλα κεφάλαια και να επιλέξει αυτό που εκείνος επιθυμεί.

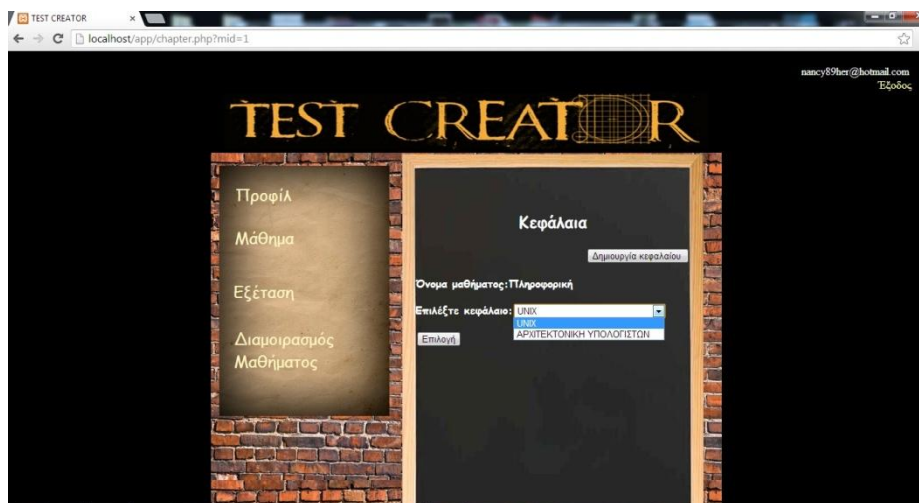

**Εικόνα 15-Επιλογή κεφαλαίων**

# 3.6 Ερωτήσεις – Δημιουργία Ερωτήσεων

Μετά τη δημιουργία κάποιου κεφαλαίου σε κάποιο μάθημα, ο χρήστης μπορεί να δημιουργήσει ερωτήσεις, σ' αυτό το κεφάλαιο.

Το TEST CREATOR θα τον καθοδηγήσει για το πώς από το μάθημα το οποίο έχει επιλέξει, θα δημιουργήσει την ερώτηση. Επίσης, Υπάρχει ένα κουμπί «Δημιουργία ερώτησεων», που τον οδηγεί στη σελίδα σύνταξής της.

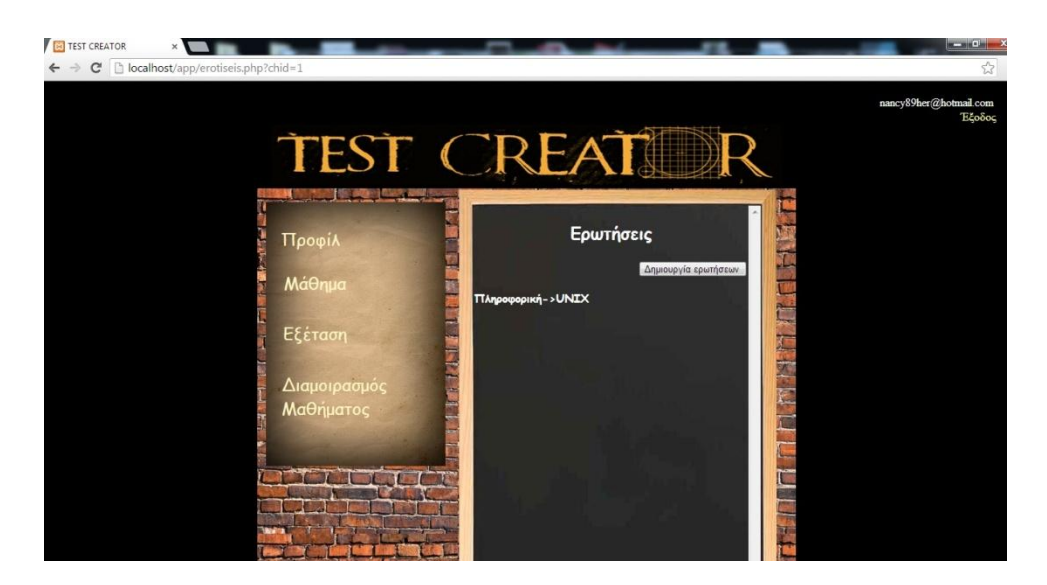

**Εικόνα 16-Δημιουργία ερωτήςεων**

Μόλις πατήσουμε την «Δημιουργία ερωτήσεων», πάμε στη σελίδα όπου γίνεται η σύνταξή τους. Επίσης παρέγεται η δυνατότητα να μπορείς να επιστρέψεις στις ερωτήσεις με το κουμπί «Επιστροφή στις ερωτήσεις».

Η ερωτήσεις είναι τύπου πολλαπλής επιλογής.

Ο χρήστης εισάγει την ερώτηση στο πεδίο «Όνομα ερώτησης» και στα πεδία «Απαντήσεις» εισάγει τις απαντήσεις που επιθυμεί, μαζί με τη σωστή, την οποία πάντα πρέπει να τοποθετεί στην θέση (απάντηση) 1. Τέλος ρυθμίζει και το βαθμό δυσκολίας της ερώτησης που έχει δημιουργήσει. Με το κουμπί «Αποθήκευση» αποθηκεύει την δημιουργημένη ερώτησή του. Το TEST CREATOR δίνει τη δυνατότητα στο χρήστη να δημιουργήσει όσες απαντήσεις αυτός επιθυμεί.

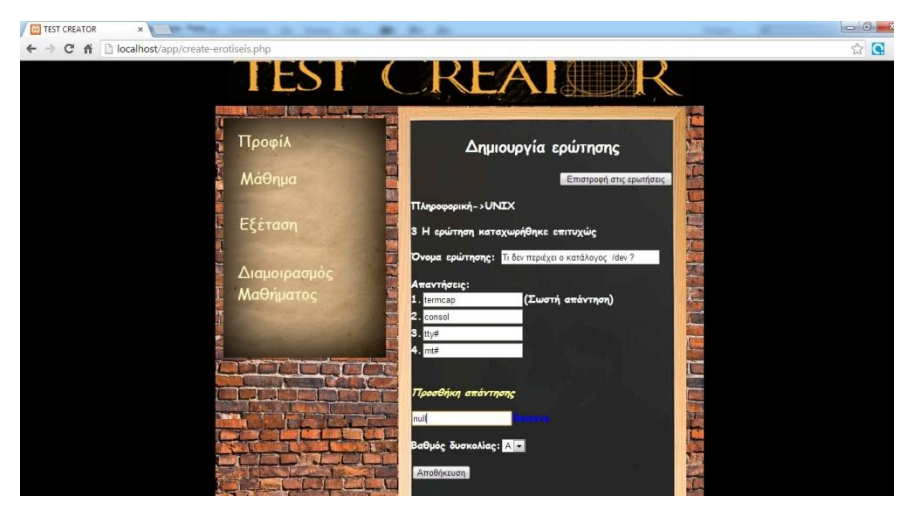

**Εικόνα 17-Συμπλήρωςη φόρμασ δημιουργίασ ερώτηςησ**

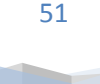

Μόλις η διαδικασία ολοκληρωθεί και η ερώτηση έχει δημιουργηθεί επιτυχώς, εμφανίζεται μήνυμα ενημέρωσης προς το χρήστη και το TEST CREATOR είναι έτοιμο για τη δημιουργία της επόμενης ερώτησης.

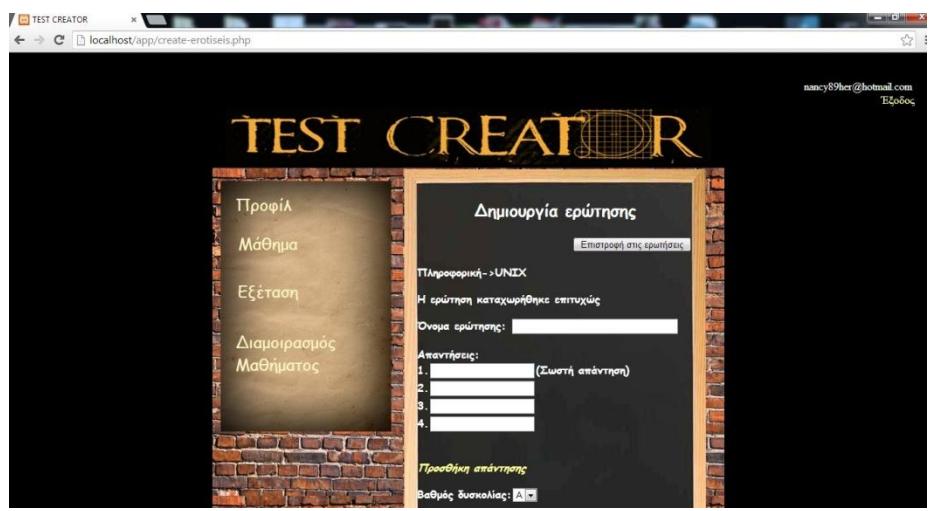

Εικόνα 18-Σωστή καταχώρηση ερώτησης

Τελικό αποτέλεσμα είναι ότι στη σελίδα των δημιουργημένων ερωτήσεων εμφανίζονται σε σειρά όλες οι ερωτήσεις που δημιουργήθηκαν για το συγκεκριμένο μάθημα και κεφάλαιο.

Επίσης ο χρήστης πατώντας το "edit" (το σήμα με το μολυβάκι ή το x), μπορεί να τροποποιήσει ή να διαγράψει την ερώτηση ή τις απαντήσεις που έχει δώσει.

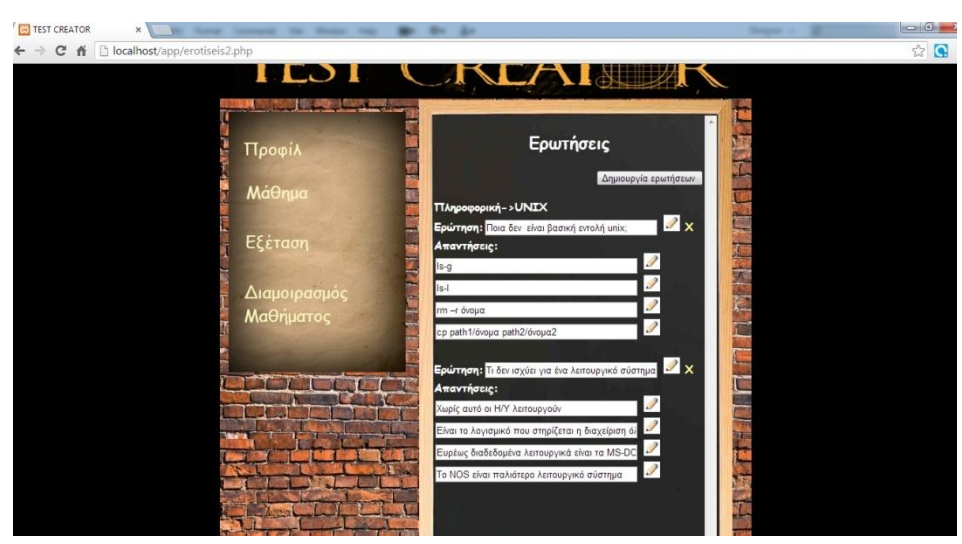

**Εικόνα 19-Επεξεργαςία ερωτήςεων/απαντήςεων**

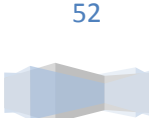

Πατώντας λοιπόν το πλήκτρο για την επεξεργασία των ερωταπαντήσεων, έχει τη δυνατότητα να επεξεργαστεί μία ερώτηση:

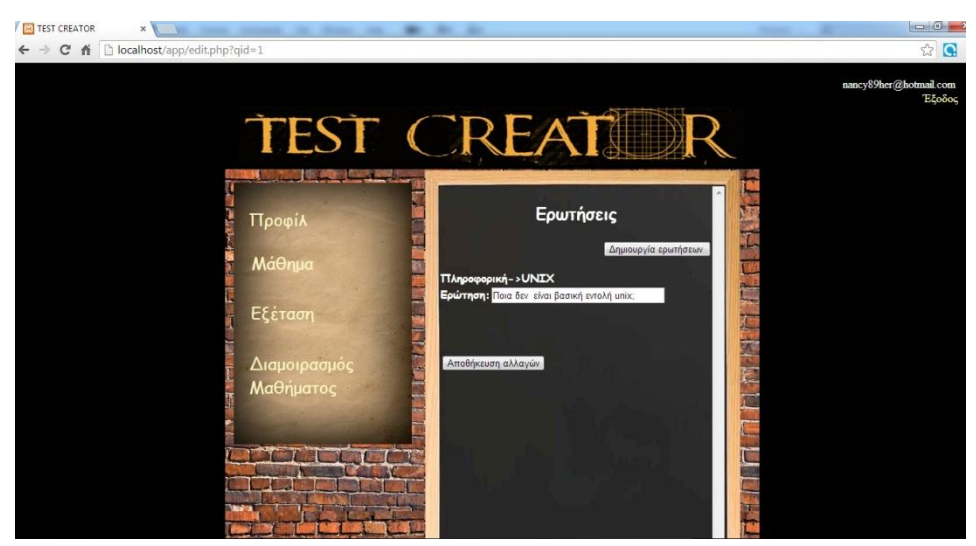

**Εικόνα 20-Επεξεργαςία ερώτηςησ**

Ή μία απάντηση:

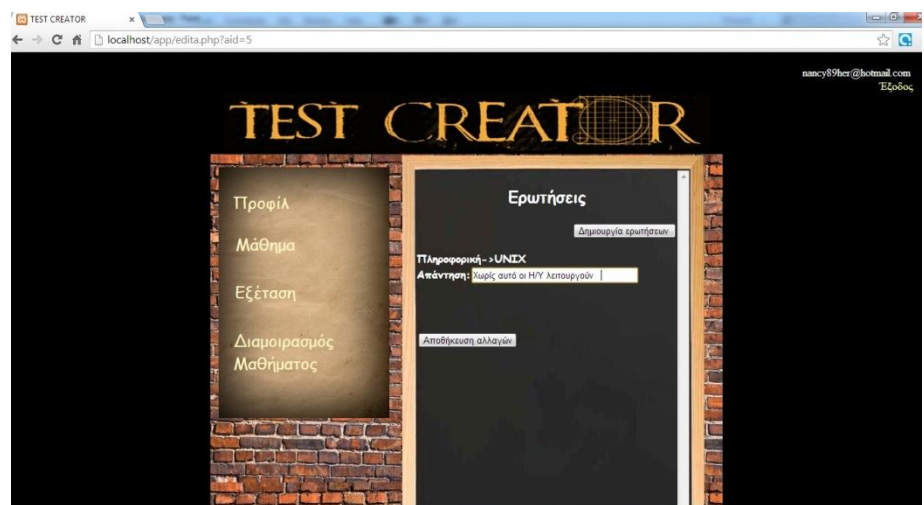

**Εικόνα 21-Επεξεργαςία απάντηςησ**

# Κεφάλαιο 3.7 Εξέταση – Δημιουργία εξέτασης

Αφού έχουν δημιουργηθεί και καταχωρηθεί τα μαθήματα, τα κεφάλαια και οι ερωτήσεις, τώρα ο χρήστης θα προχωρήσει στη δημιουργία εξέτασης. Αν ο χρήστης δεν έχει ήδη νέα δημιουργημένη εξέταση, επιλέγει από πιο παλιές αν υπάρχουν:

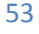

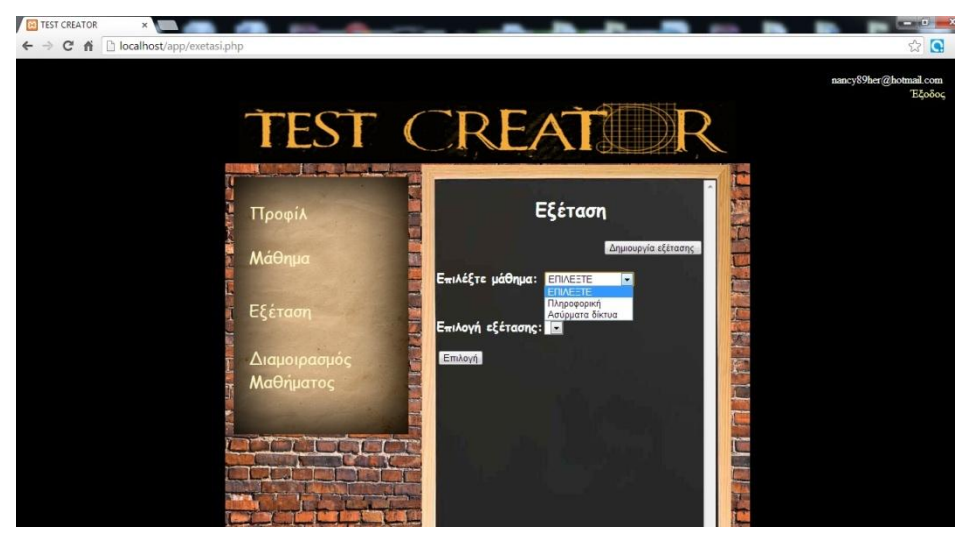

**Εικόνα 22-Επιλογή/δημιουργία εξέτασης** 

Διαφορετικά, ζητείται από αυτόν να συμπληρώσει κάποια πεδία, που περιλαμβάνουν το όνομα της εξέτασης, τον αριθμό των θεμάτων και το πλήθος ερωτήσεων από κάθε κεφάλαιο. Επίσης ο βαθμός δυσκολίας των ερωτήσεων γίνεται κατ' επιλογή με random choice. Συμπληρώνεται το ακαδημαϊκό έτος της εξέτασης και η περίοδος.

Επίσης υπάρχει ένα μοναδικό αναγνωριστικό στην κάθε εξέταση, που χρησιμοποιείται για τη διόρθωση της και για εύκολη αναζήτησή της, κυρίως από το διδάσκοντα. Επιλέγονται μάθημα και κεφάλαια και το τεστ είναι έτοιμο να δημιουργηθεί μετά το πάτημα του κουμπιού «Υποβολή».

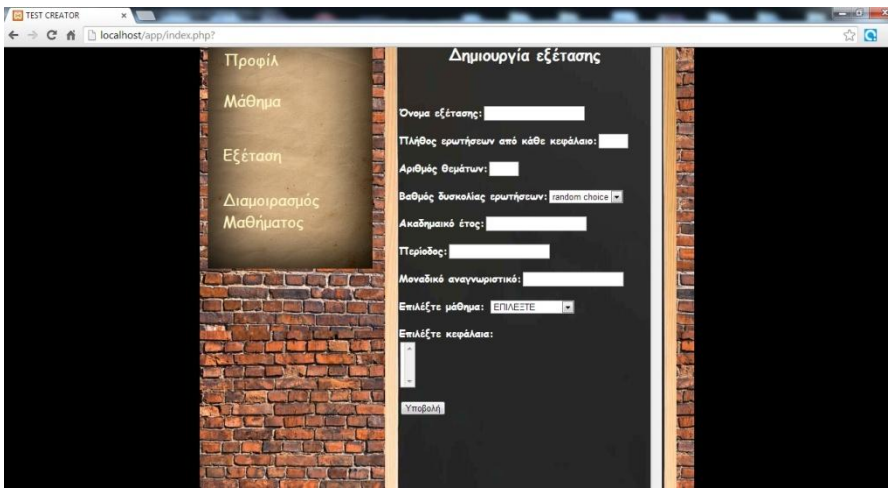

**Εικόνα 23-Φόρμα δημιουργίασ εξζταςησ – κενή**

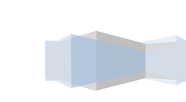

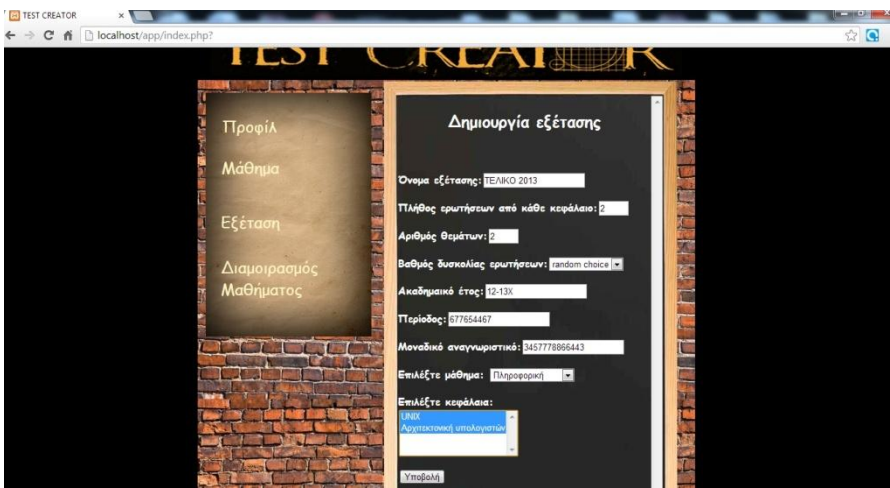

**Εικόνα 24-Φόρμα δημιουργίας εξέτασης** 

Μετά το πάτημα του κουμπιού «Υποβολή», δημιουργούνται διαγωνίσματα, ανάλογα με τις ομάδες που έχουμε φτιάξει. Ο βαθμός δυσκολίας των ερωτήσεων, μπορεί να επιλεχθεί από τον καθηγητή. Είτε θα είναι A,B ή C, είτε θα χρησιμοποιείται ο αλγόριθμος για RANDOM CHOICE, δηλαδή τυχαία επιλογή στη δυσκολία των ερωτήσεων. "Όταν γίνει επιτυχής δημιουργία εξέτασης, ο χρήστης μπορεί να φτιάξει ομάδες διαγωνισμάτων και να βγαίνουν οι ομάδες η μία μετά την άλλη στην εμφάνιση.

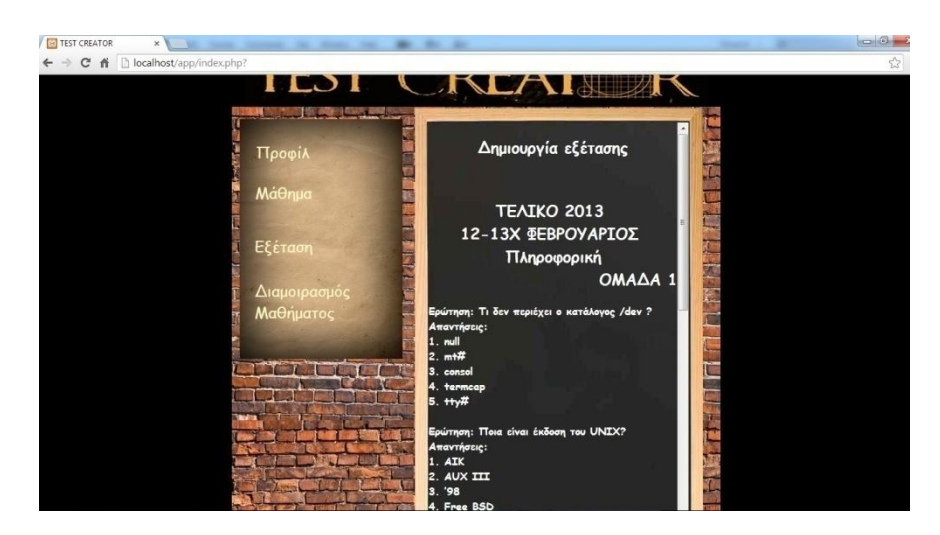

**Εικόνα 25-Εξζταςη ΟΜΑΔΑ 1**

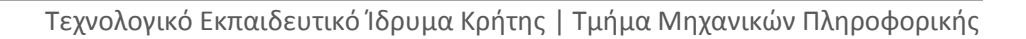

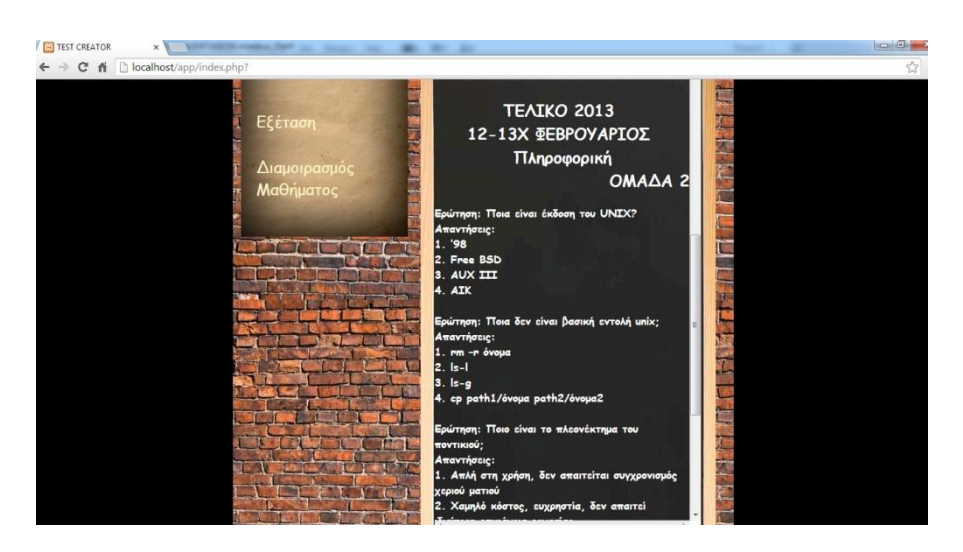

**Εικόνα 26-Εξζταςη ΟΜΑΔΑ 2**

Αφού δημιουργηθούν τα διαγωνίσματα, ο χρήστης μπορεί να τα εκτυπώσει.

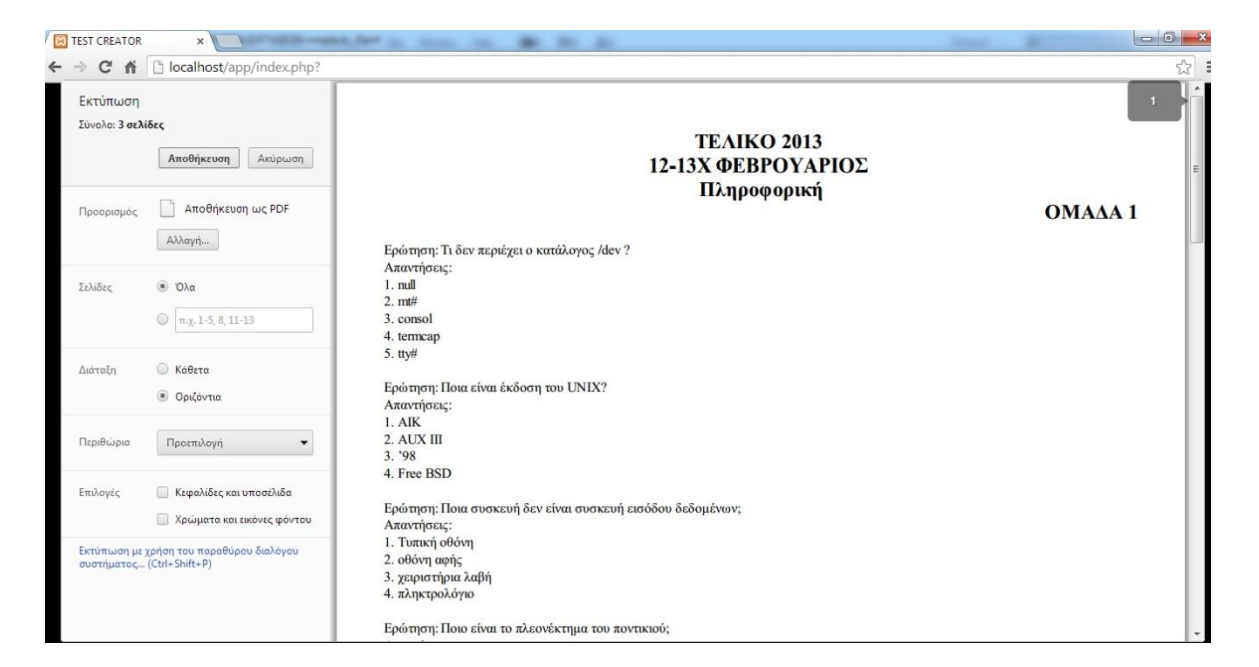

**Εικόνα 27-Εκτύπωση διαγωνίσματος** 

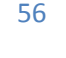

Ο χρήστης μπορεί να ξαναδεί τις παλιές εξετάσεις που έχει δημιουργήσει :

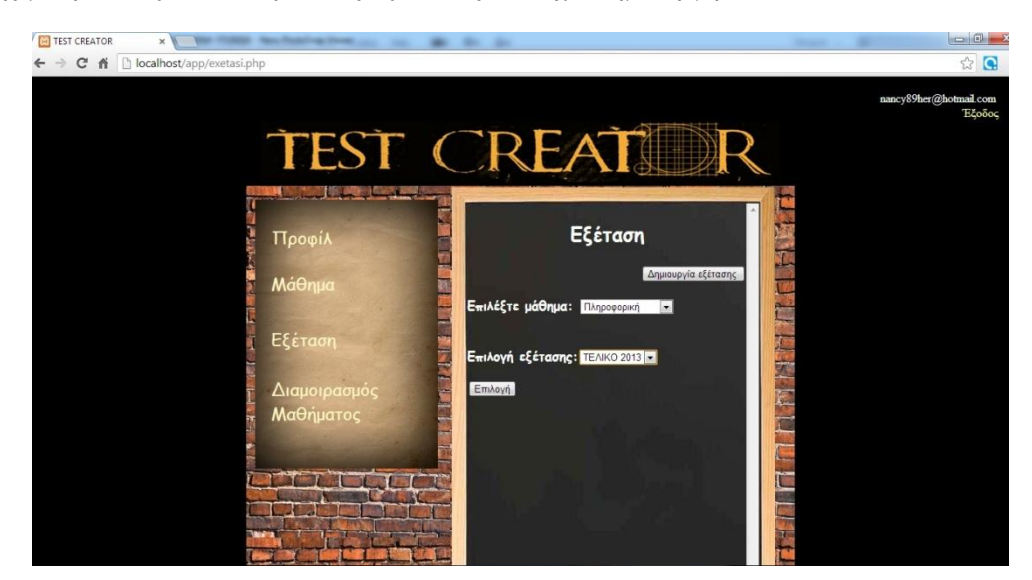

**Εικόνα 28-Επαναφορά παλαιότερων εξετάςεων**

Επίσης να επιλέξει, στην περίπτωση που θέλει να ξανατυπώσει κάποια από αυτές.:

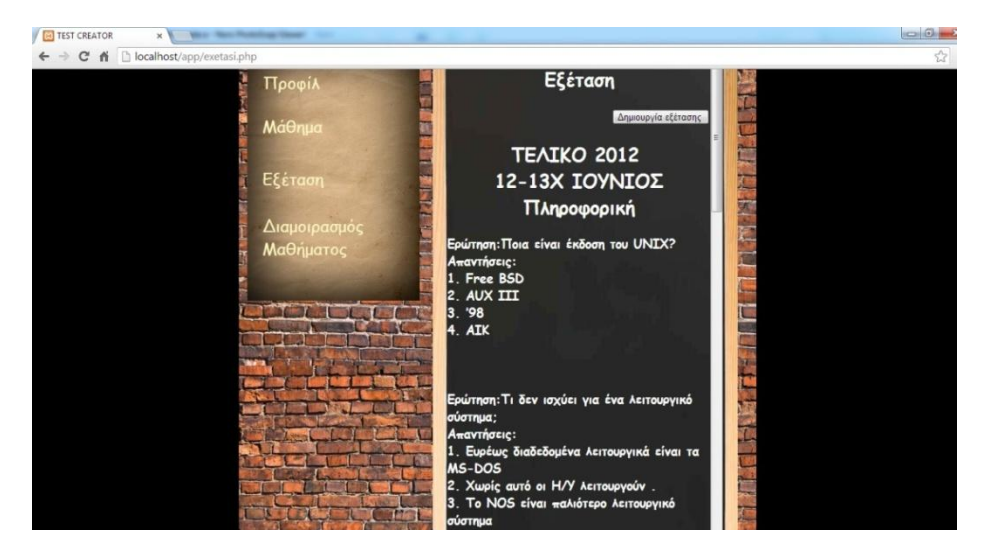

**Εικόνα 29-Επανατφπωςη ερωτήςεων**

# 3.8 Διαμοιρασμός Μαθήματος

Το TEST CTREATOR, δίνει την ευκαιρία στους χρήστες του, να μοιραστούν τα μαθήματά τους με άλλους χρήστες-καθηγητές, απλώς πατώντας το κουμπί «Διαμοιρασμός Μαθήματος» και επιλέγοντας ή συμπληρώνοντας τα στοιχεία που θέλουν, όπως το μάθημα που επιθυμούν να διαμοιράσουν και τον καθηγητή.

```
57
```
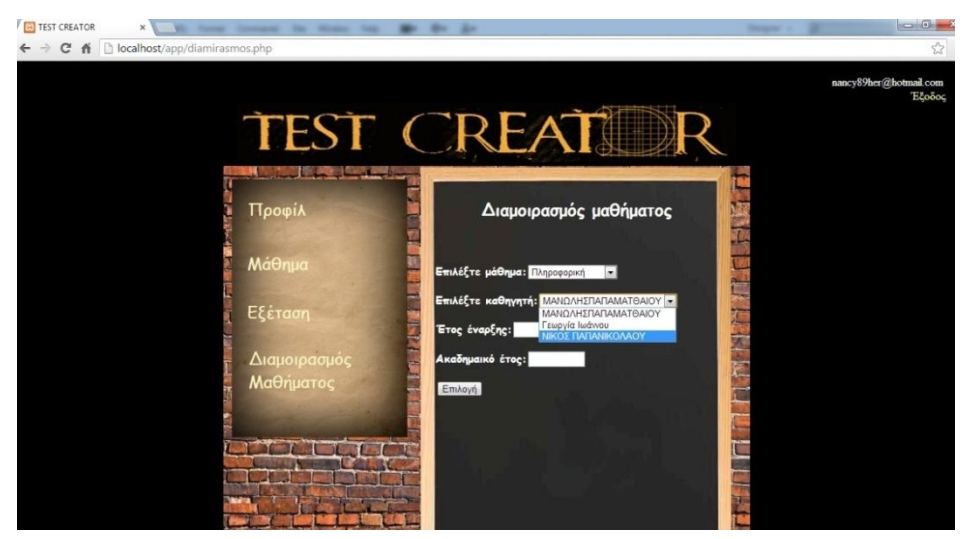

**Εικόνα 30-Διαμοιραςμόσ μαθημάτων**

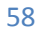

### 4.1 Μελλοντικές προεκτάσεις

Όπως ήδη αναφέρθηκε, το εργαλείο που δημιουργήσαμε είναι ευέλικτο και εύκολο στη χρήση του. Είναι μία λύση για το πρόβλημα του γρόνου στους καθηγητές και παρόλο που ήδη υπάργουν παρόμοια εργαλεία για τη δημιουργία διαγωνισμάτων, το TEST CREATOR έχει ένα πλεονέκτημα. Το μοναδικό αναγνωριστικό που υπάρχει στο κάθε διαγώνισμα που δημιουργείται. Με την ύπαρξή του, στο μέλλον δίνεται η δυνατότητα σε κάποιον διαχειριστή του, να δημιουργήσει μία προέκταση που να μπορεί κάποιος φοιτητής να δει αυτόματα αν πέρασε το μάθημα ή να ξαναδεί το διαγώνισμά του. Αυτό θα μπορούσε να γίνει βάζοντας τον κωδικό σε μία φόρμα ειδικά κατασκευασμένη γι' αυτό, η οποία αυτόματα μετά την είσοδο του μοναδικού αναγνωριστικού, θα μπορούσε να εμφανίζει το αποτέλεσμα του κάθε φοιτητή στον υπολογιστή, ακόμη και στην οθόνη του κινητού του. Γι' αυτή την περίπτωση, αν το μοναδικό αναγνωριστικό λειτουργήσει σαν barcode, θα μπορούσε ένας φοιτητής να δει το αποτέλεσμα απευθείας από το κινητό του. Άλλη προέκταση θα μπορούσε να είναι ότι τα test θα μπορούσαν αυτόματα να εκτυπώνονται σε πάνω από μία γλώσσες ή ακόμα και σε μορφή αναγνωρίσιμη από ανθρώπους με προβλήματα όρασης και ακοής. Αυτό επειδή είναι εύκολα επεξεργάσιμο στο «εσωτερικό» του.

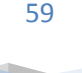

# Βιβλιογραφία

- [1] <http://users.sch.gr/goutas/index.php/edmodo/90-edmodo>
- [2] [http://www.epyna.eu/agialama/synedrio\\_syros\\_6/eishghseis/pliroforiki/203-zogopoulos.pdf](http://www.epyna.eu/agialama/synedrio_syros_6/eishghseis/pliroforiki/203-zogopoulos.pdf)
- [3] <http://www.cetl.elemedu.upatras.gr/proc2/proceedings/2-1079.pdf>
- [4] <http://www.slideshare.net/Metaxoula/google-docs-9299629>
- [5] <http://learn20.wikispaces.com/Quiz+Development>
- [6] <http://office.microsoft.com/el-gr/help/HA001224251.aspx>
- [7] Wikipedia- <http://el.wikipedia.org/wiki>
- [8] <http://el.wikipedia.org/wiki/SQL>
- [9] [http://en.wikipedia.org/wiki/Phphttp://www.google.gr](http://en.wikipedia.org/wiki/Phphttp:/www.google.gr)
- [10][http://users.cs.uoi.gr/~itsoulos//ecommerce/php1.pdf](http://users.cs.uoi.gr/~itsoulos/ecommerce/php1.pdf)
- [11][http://dnhost.gr/kb/article/AA-00274/0/%CE%A4%CE%B9-](http://dnhost.gr/kb/article/AA-00274/0/%CE%A4%CE%B9-%CE%B5%CE%AF%CE%BD%CE%B1%CE%B9-%CE%B7-MySQL-%CE%B2%CE%AC%CF%83%CE%B7-%CE%B4%CE%B5%CE%B4%CE%BF%CE%BC%CE%AD%CE%BD%CF%89%CE%BD.html)
	- [%CE%B5%CE%AF%CE%BD%CE%B1%CE%B9-%CE%B7-MySQL-](http://dnhost.gr/kb/article/AA-00274/0/%CE%A4%CE%B9-%CE%B5%CE%AF%CE%BD%CE%B1%CE%B9-%CE%B7-MySQL-%CE%B2%CE%AC%CF%83%CE%B7-%CE%B4%CE%B5%CE%B4%CE%BF%CE%BC%CE%AD%CE%BD%CF%89%CE%BD.html)
	- [%CE%B2%CE%AC%CF%83%CE%B7-](http://dnhost.gr/kb/article/AA-00274/0/%CE%A4%CE%B9-%CE%B5%CE%AF%CE%BD%CE%B1%CE%B9-%CE%B7-MySQL-%CE%B2%CE%AC%CF%83%CE%B7-%CE%B4%CE%B5%CE%B4%CE%BF%CE%BC%CE%AD%CE%BD%CF%89%CE%BD.html)
	- [%CE%B4%CE%B5%CE%B4%CE%BF%CE%BC%CE%AD%CE%BD%CF%89%CE%BD.ht](http://dnhost.gr/kb/article/AA-00274/0/%CE%A4%CE%B9-%CE%B5%CE%AF%CE%BD%CE%B1%CE%B9-%CE%B7-MySQL-%CE%B2%CE%AC%CF%83%CE%B7-%CE%B4%CE%B5%CE%B4%CE%BF%CE%BC%CE%AD%CE%BD%CF%89%CE%BD.html) [ml](http://dnhost.gr/kb/article/AA-00274/0/%CE%A4%CE%B9-%CE%B5%CE%AF%CE%BD%CE%B1%CE%B9-%CE%B7-MySQL-%CE%B2%CE%AC%CF%83%CE%B7-%CE%B4%CE%B5%CE%B4%CE%BF%CE%BC%CE%AD%CE%BD%CF%89%CE%BD.html)
- [12]<http://pacific.jour.auth.gr/html/>
- [13]<http://el.wikipedia.org/wiki/HTML>
- [14[\]http://en.wikipedia.org/wiki/JavaScript](http://en.wikipedia.org/wiki/JavaScript)
- [15[\]http://en.wikipedia.org/wiki/Php](http://en.wikipedia.org/wiki/Php)
- [\[16\]http://web.archive.org/web/20120111075401/www.cpusers.gr/content.php?r=203-](http://web.archive.org/web/20120111075401/www.cpusers.gr/content.php?r=203-%CE%95%CE%B9%CF%83%CE%B1%CE%B3%CF%89%CE%B3%CE%AE-%CF%83%CF%84%CE%B1-CSS-%28Tutorial%29) [%CE%95%CE%B9%CF%83%CE%B1%CE%B3%CF%89%CE%B3%CE%AE-%CF%83%CF%84%CE%B1-](http://web.archive.org/web/20120111075401/www.cpusers.gr/content.php?r=203-%CE%95%CE%B9%CF%83%CE%B1%CE%B3%CF%89%CE%B3%CE%AE-%CF%83%CF%84%CE%B1-CSS-%28Tutorial%29) [CSS-%28Tutorial%29](http://web.archive.org/web/20120111075401/www.cpusers.gr/content.php?r=203-%CE%95%CE%B9%CF%83%CE%B1%CE%B3%CF%89%CE%B3%CE%AE-%CF%83%CF%84%CE%B1-CSS-%28Tutorial%29)
- [17[\]http://el.wikipedia.org/wiki/CSS](http://el.wikipedia.org/wiki/CSS)
- [\[18\]http://www.adslgr.com/forum/threads/408186-CSS-tutorial-%CE%B3%CE%B9%CE%B1-](http://www.adslgr.com/forum/threads/408186-CSS-tutorial-%CE%B3%CE%B9%CE%B1-%CE%B1%CF%81%CF%87%CE%AC%CF%81%CE%B9%CE%BF%CF%85%CF%82-%CE%95%CE%B9%CF%83%CE%B1%CE%B3%CF%89%CE%B3%CE%AE-%CE%BA%CE%B1%CE%B9-%CE%B5%CF%80%CE%B5%CE%BE%CE%AE%CE%B3%CE%B7%CF%83%CE%B7-id-class-border-margin-padding-box-model) [%CE%B1%CF%81%CF%87%CE%AC%CF%81%CE%B9%CE%BF%CF%85%CF%82-](http://www.adslgr.com/forum/threads/408186-CSS-tutorial-%CE%B3%CE%B9%CE%B1-%CE%B1%CF%81%CF%87%CE%AC%CF%81%CE%B9%CE%BF%CF%85%CF%82-%CE%95%CE%B9%CF%83%CE%B1%CE%B3%CF%89%CE%B3%CE%AE-%CE%BA%CE%B1%CE%B9-%CE%B5%CF%80%CE%B5%CE%BE%CE%AE%CE%B3%CE%B7%CF%83%CE%B7-id-class-border-margin-padding-box-model) [%CE%95%CE%B9%CF%83%CE%B1%CE%B3%CF%89%CE%B3%CE%AE-%CE%BA%CE%B1%CE%B9-](http://www.adslgr.com/forum/threads/408186-CSS-tutorial-%CE%B3%CE%B9%CE%B1-%CE%B1%CF%81%CF%87%CE%AC%CF%81%CE%B9%CE%BF%CF%85%CF%82-%CE%95%CE%B9%CF%83%CE%B1%CE%B3%CF%89%CE%B3%CE%AE-%CE%BA%CE%B1%CE%B9-%CE%B5%CF%80%CE%B5%CE%BE%CE%AE%CE%B3%CE%B7%CF%83%CE%B7-id-class-border-margin-padding-box-model) [%CE%B5%CF%80%CE%B5%CE%BE%CE%AE%CE%B3%CE%B7%CF%83%CE%B7-id-class-border](http://www.adslgr.com/forum/threads/408186-CSS-tutorial-%CE%B3%CE%B9%CE%B1-%CE%B1%CF%81%CF%87%CE%AC%CF%81%CE%B9%CE%BF%CF%85%CF%82-%CE%95%CE%B9%CF%83%CE%B1%CE%B3%CF%89%CE%B3%CE%AE-%CE%BA%CE%B1%CE%B9-%CE%B5%CF%80%CE%B5%CE%BE%CE%AE%CE%B3%CE%B7%CF%83%CE%B7-id-class-border-margin-padding-box-model)[margin-padding-box-model](http://www.adslgr.com/forum/threads/408186-CSS-tutorial-%CE%B3%CE%B9%CE%B1-%CE%B1%CF%81%CF%87%CE%AC%CF%81%CE%B9%CE%BF%CF%85%CF%82-%CE%95%CE%B9%CF%83%CE%B1%CE%B3%CF%89%CE%B3%CE%AE-%CE%BA%CE%B1%CE%B9-%CE%B5%CF%80%CE%B5%CE%BE%CE%AE%CE%B3%CE%B7%CF%83%CE%B7-id-class-border-margin-padding-box-model)
- [19[\]http://el.wikipedia.org/wiki/HTML](http://el.wikipedia.org/wiki/HTML)
- [20[\]http://www.teiser.gr/icd/staff/jkotzi/files/chap07.pdf](http://www.teiser.gr/icd/staff/jkotzi/files/chap07.pdf)
- [21[\]http://webseminars.ee.auth.gr/presentations/09\\_basics\\_on\\_PHP.pdf](http://webseminars.ee.auth.gr/presentations/09_basics_on_PHP.pdf)
- [22[\]http://www.phpmyadmin.net/home\\_page/index.php](http://www.phpmyadmin.net/home_page/index.php)
- [23[\]http://dide.flo.sch.gr/Plinet/Tutorials/Tutorials-Dreamweaver.html](http://dide.flo.sch.gr/Plinet/Tutorials/Tutorials-Dreamweaver.html)
- [24[\]http://el.wikipedia.org/wiki/XAMPP](http://el.wikipedia.org/wiki/XAMPP)
- [25]http://www.slideshare.net/rodotheos/xampp

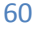